# Dell™ של XPS™ 730/730X מדריך עזר מהיר

**דגם DCDO**

### **הערות, התראות ואזהרות**

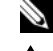

**הערה:** "הערה" מציינת מידע חשוב המסייע להשתמש במחשב ביתר יעילות.

**התראה: "התראה" מציינת נזק פוטנציאלי לחומרה או אובדן נתונים אם לא תפעל לפי ההנחיות.**

**אזהרה: "אזהרה" מציינת אפשרות של נזק לרכוש, פגיעה גופנית או מוות.**

**המידע במסמך זה עשוי להשתנות ללא הודעה. .Inc Dell 2008© . כל הזכויות שמורות.**

 $\_$ 

חל איסור מוחלט על העתקה מכל סוג של חומר זה ללא הרשאה בכתב מ.-Inc Dell.

סימנים מסחריים שבשימוש בטקסט זה: *Dell*, הלוגו של *DELL*, *XPS*, *DellConnect* והסמל *YOURS HERE IS הם סימנים מסחריים של* .Inc Dell ;*Intel* ו-*Core* הם סימנים מסחריים או סימנים מסחריים רשומים של Corporation Intel בארצות הברית ובארצות אחרות; *Microsoft*, *Windows*, *Vista Windows*  וסמל *לחצן התחל של* Vista Windows הם סימנים מסחריים או סימנים מסחריים רשומים של Microsoft Corporation בארצות הברית ו/או בארצות אחרות; *Bluetooth* הוא סימן מסחרי רשום בבעלות .Inc ו-Dell משתמש בו ברישיון. Bluetooth SIG, Inc.

ייתכן שייעשה שימוש בסימנים מסחריים ובשמות מסחריים אחרים במסמך זה כדי להתייחס לישויות הטוענות לבעלות על הסימנים והשמות, או למוצרים שלהן. Inc Dell מוותרת על כל חלק קנייני בסימנים מסחריים ושמות מסחריים פרט לאלה שבבעלותה.

**דגם DCDO**

**Rev. A00 P/N C481J 2008 אוקטובר**

# **תוכן**

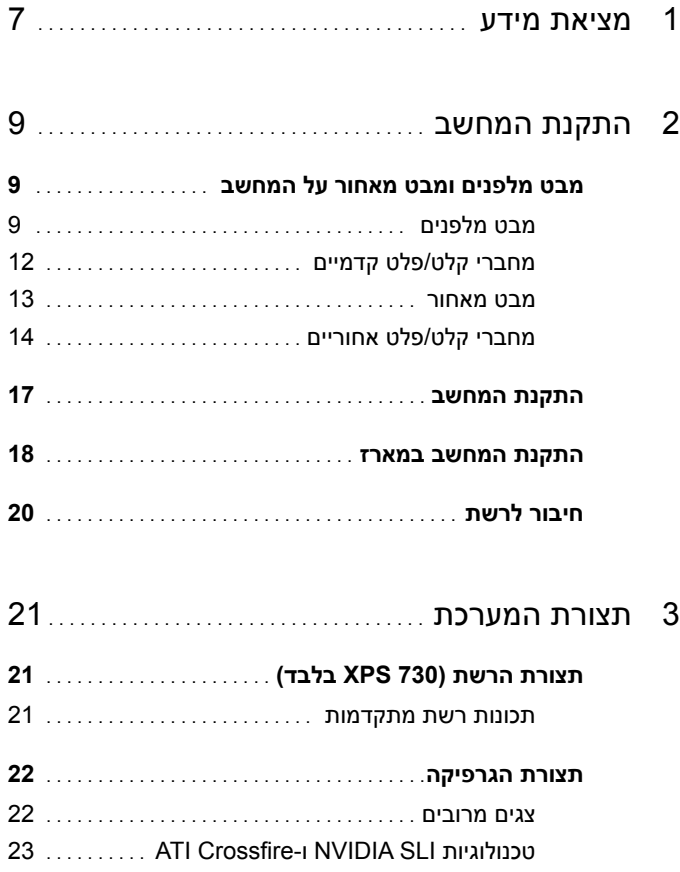

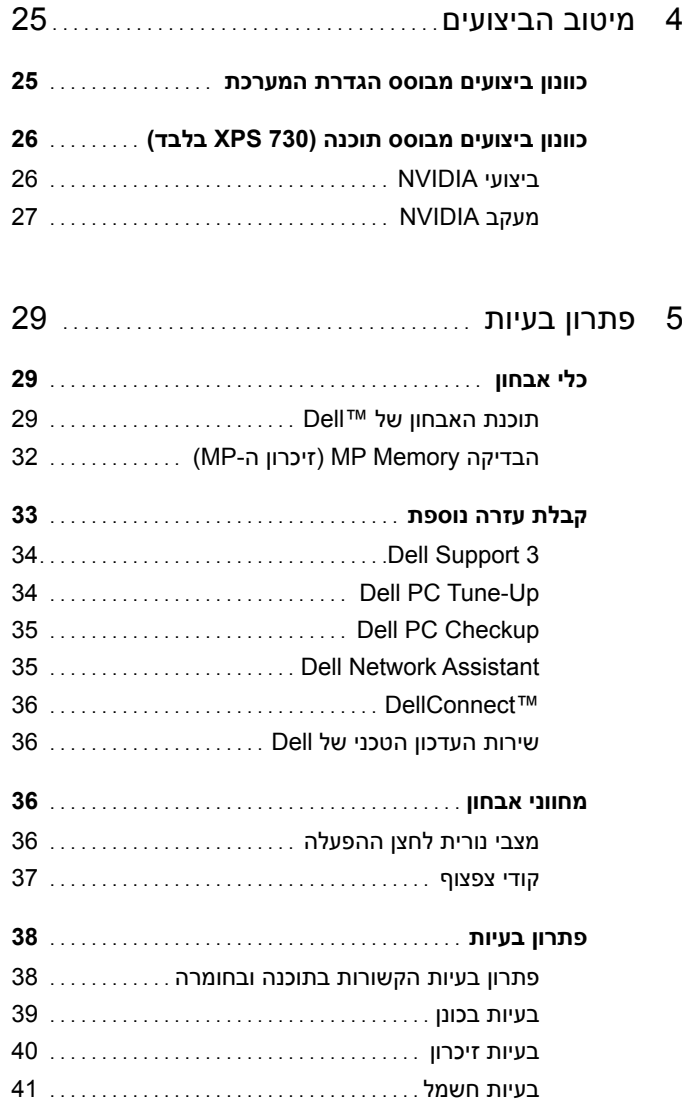

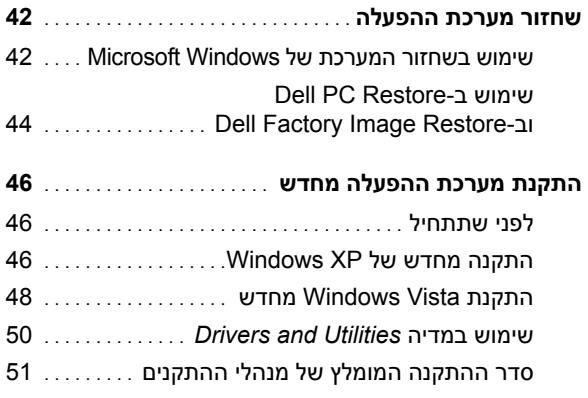

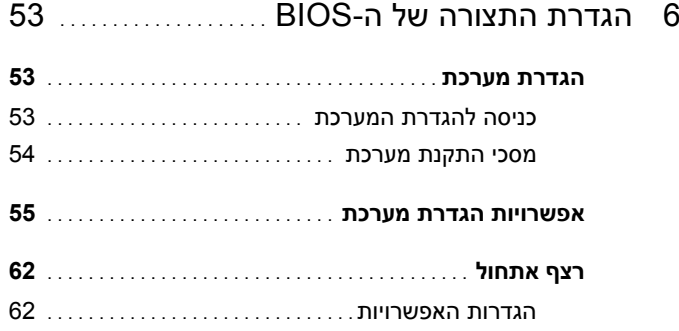

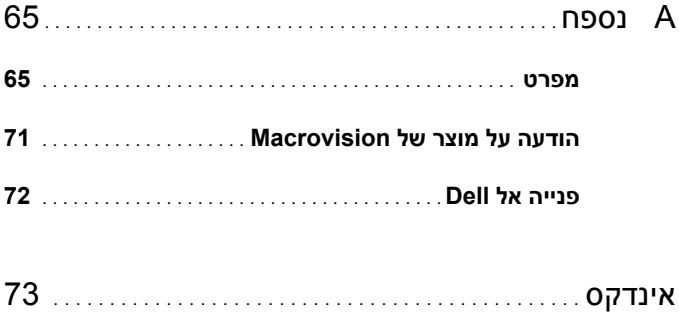

#### תוכן **6**

<span id="page-6-0"></span>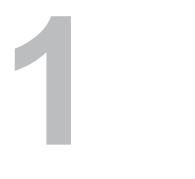

# **מציאת מידע**

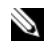

**הערה:** תכונות או מדיה מסוימים עשויים להיות אופציונליים ולא להיות מצורפים למחשב שברשותך. ייתכן שתכונות או מדיה מסוימים לא יהיו זמינים בארצות מסוימות.

**הערה:** ייתכן שמידע נוסף יצורף למחשב.

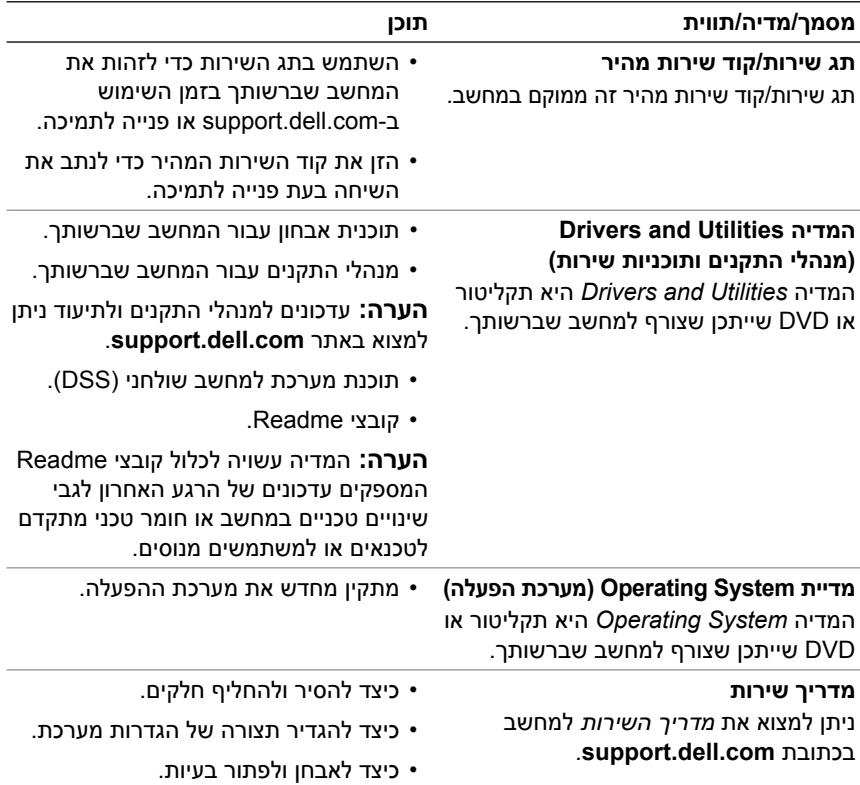

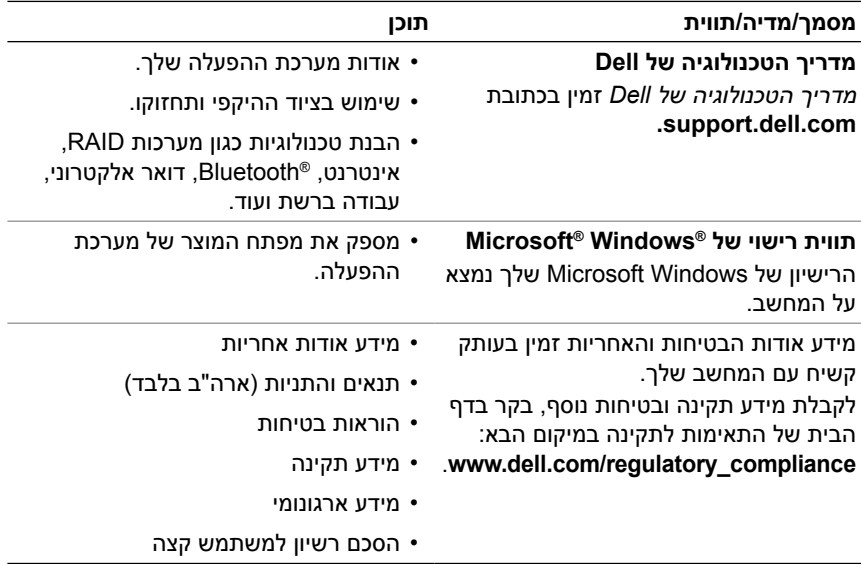

<span id="page-8-0"></span>

# **התקנת המחשב**

# **מבט מלפנים ומבט מאחור על המחשב**

**מבט מלפנים**

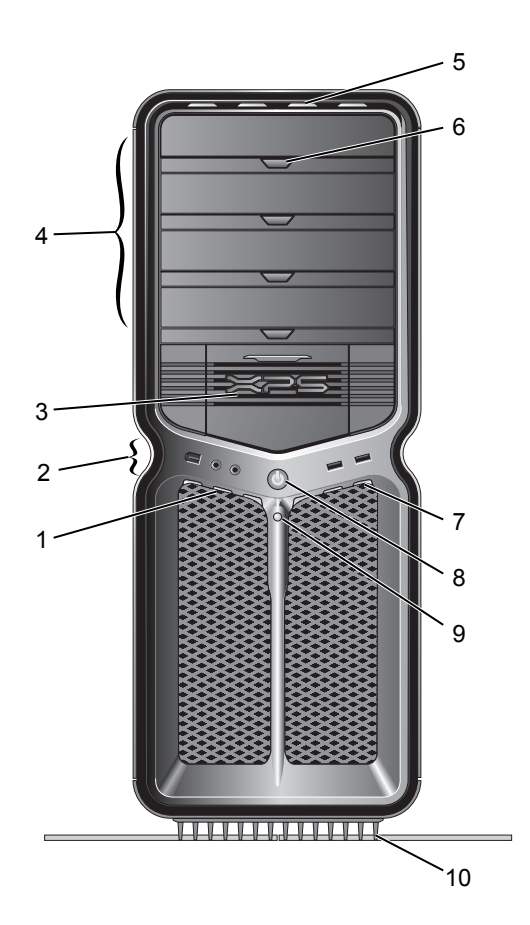

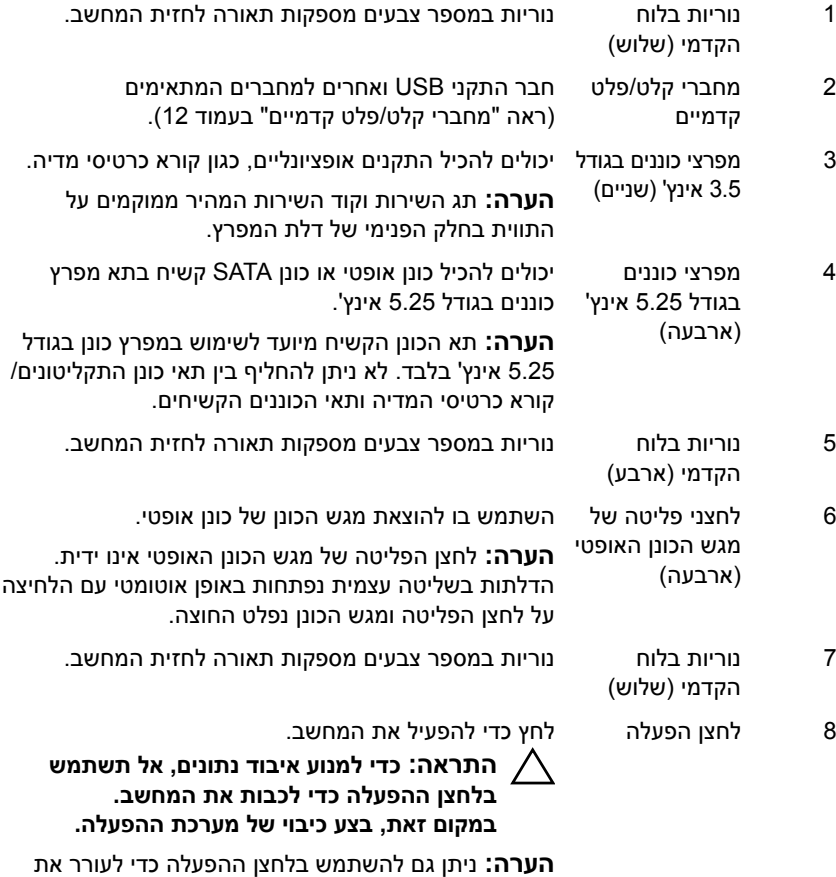

המערכת או כדי להעביר אותה למצב חיסכון בחשמל.

- 9 נורית פעילות של הכונן הקשיח נורית הכונן הקשיח דולקת כאשר המחשב קורא נתונים מהכונן הקשיח או כותב אליו נתונים. הנורית עשויה לדלוק גם כאשר התקן, כגון נגן התקליטורים, פועל.
	-

10 מעמד המחשב חבר את מעמד המחשב כדי לספק למערכת יציבות.

**אזהרה: על מעמד המחשב להיות מותקן ועל הרגליות להיות במצב פתוח כל הזמן כדי להבטיח יציבות מרבית של המערכת. כשל בהתקנת המעמד עלול לגרום להטיה של המחשב, שעלולה לגרום לפציעה גופנית או לנזק למחשב.**

#### **מחברי קלט/פלט קדמיים**

<span id="page-11-0"></span>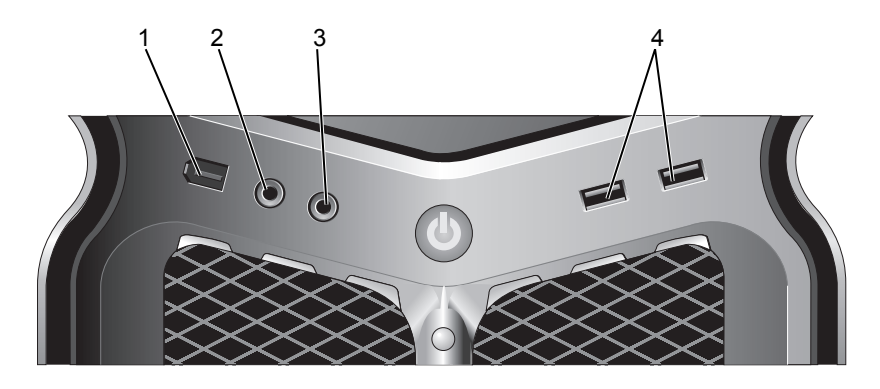

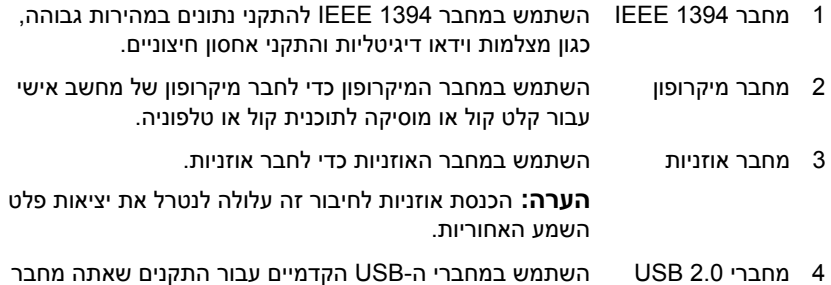

(שניים) מפעם לפעם, כגון התקני זיכרון Flash, מצלמות או התקני USB הניתנים לאתחול.

מומלץ להשתמש במחברי ה-USB האחוריים עבור התקנים שנשארים מחוברים, כגון מדפסות ומקלדות.

<span id="page-12-0"></span>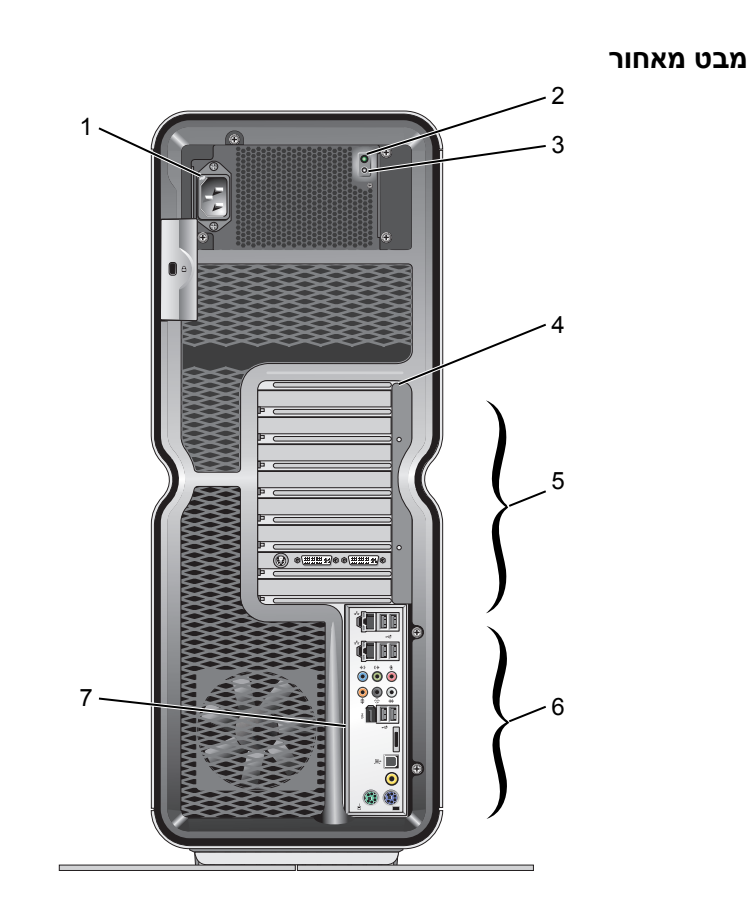

- 1 מחבר חשמל הכנס את כבל החשמל. המראה של מחבר זה עשוי להיות שונה מזה שבאיור.
	- 2 נורית בדיקה עצמית מציינת זמינות של אספקת חשמל.
		- מובנית (BIST(
	- אור ירוק מציין זמינות של אספקת חשמל.
	- ללא אור מציין שאין שאין זמינות של אספקת החשמל או שאספקת החשמל אינה פועלת.
		- 3 מתג BIST משמש לבדיקה של אספקת החשמל.
- 4 נוריות בלוח האחורי נוריות צבעוניות מספקות תאורה עבור חריצי הכרטיסים בגב המחשב.

<span id="page-13-1"></span><span id="page-13-0"></span>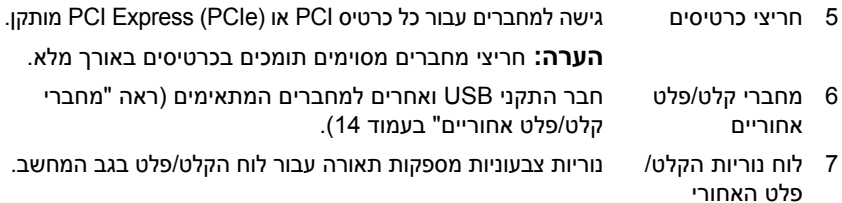

### **מחברי קלט/פלט אחוריים**

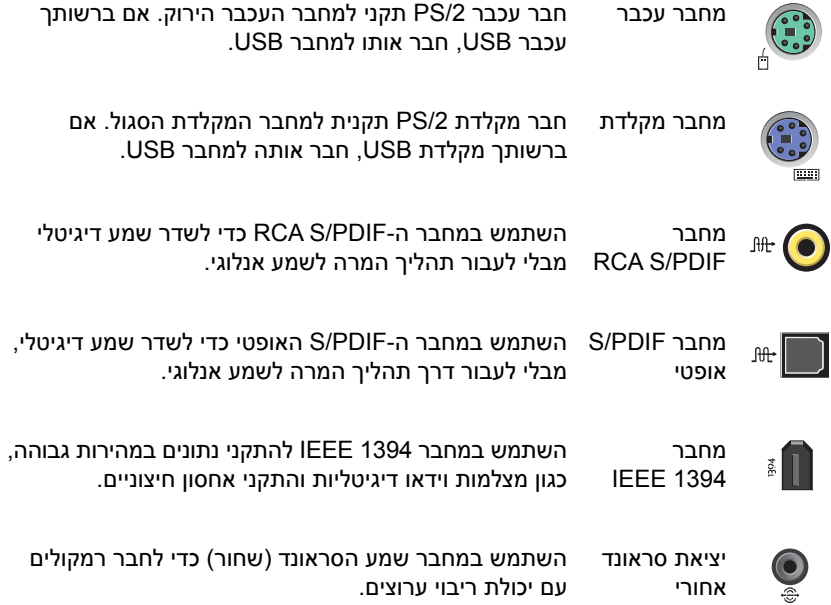

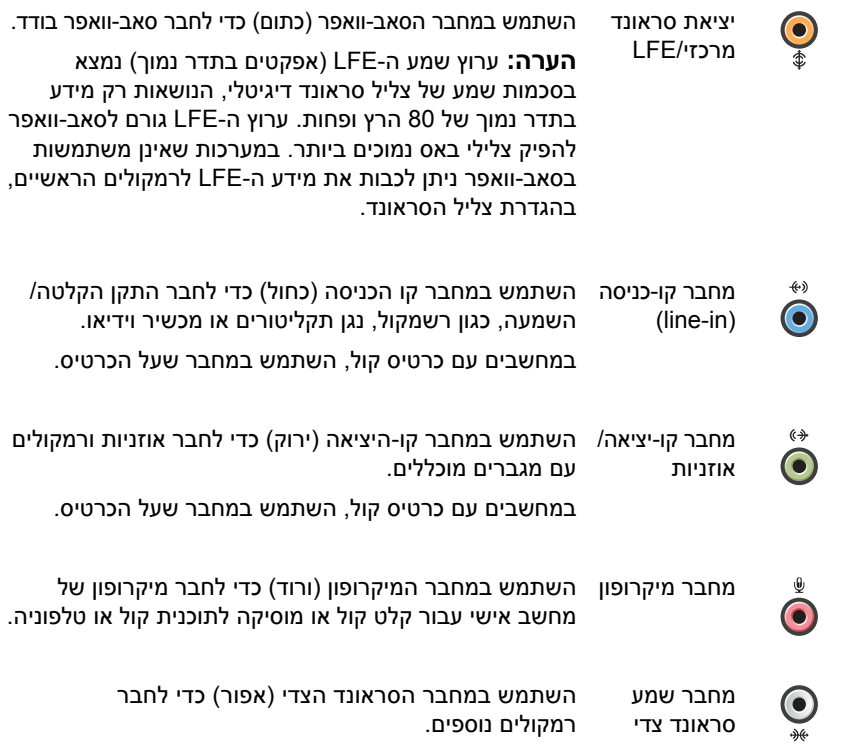

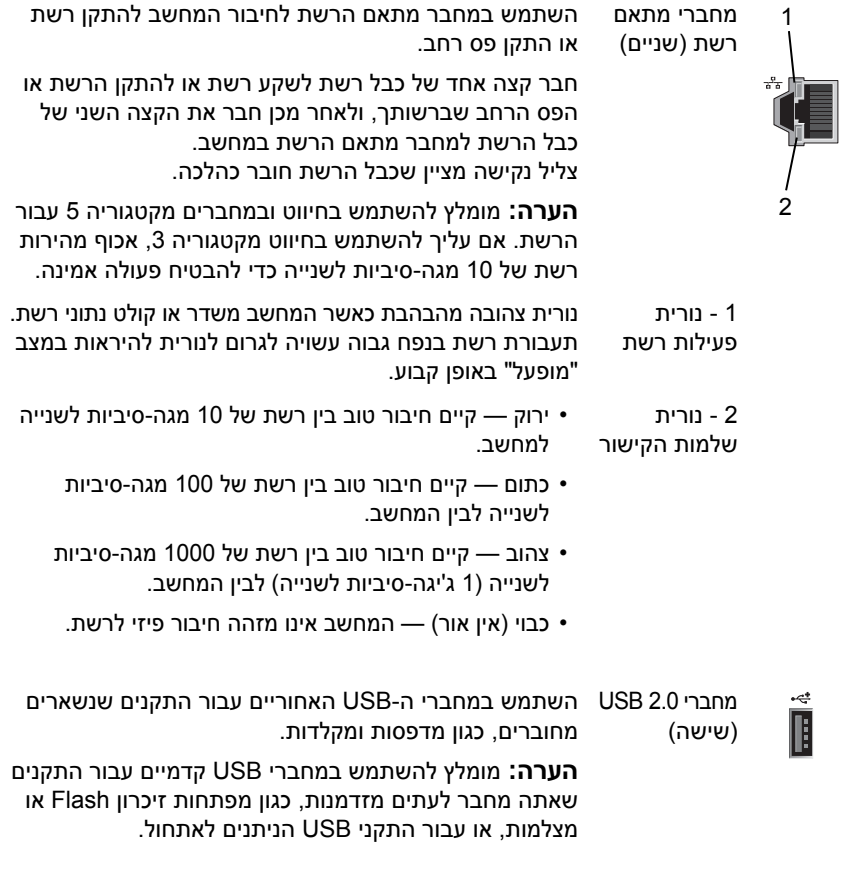

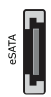

מחבר eSATA השתמש במחבר זה לחיבור התקני אחסון נוספים.

## **התקנת המחשב**

המחשב נשלח כשמעמד המחשב כבר מותקן.

<span id="page-16-0"></span>כשהמחשב מונח כלפי מעלה, הרם בזהירות את החלק האחורי של המחשב, והארך את הרגליים המייצבות עד הסוף. הרגליים המוארכות מבטיחות יציבות מערכת מירבית.

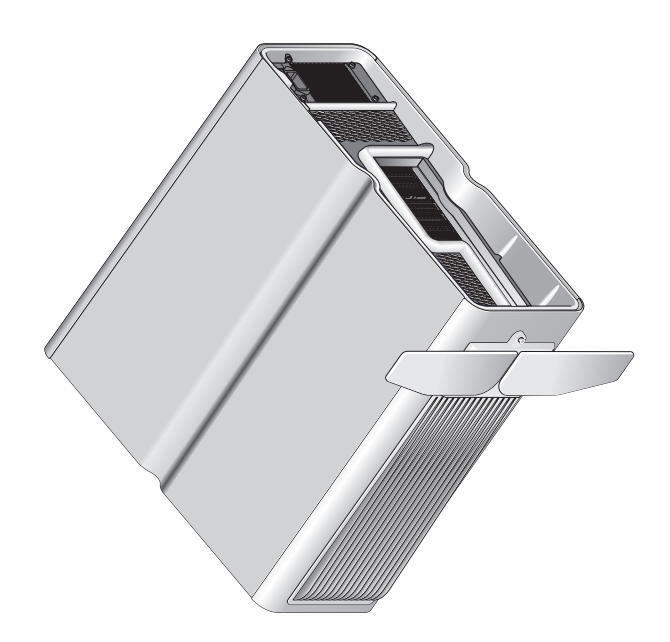

### **התקנת המחשב במארז**

<span id="page-17-0"></span>התקנת המחשב במארז עלולה להגביל את זרימת האוויר ולהשפיע על ביצועי המחשב, בשל התחממות יתר. לא מומלץ להתקין את המחשב בתוך מארז. לחילופין, אם עליך להתקין את המחשב במארז, עיין בקווים המנחים הבאים:

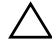

**התראה: מפרט טמפרטורת ההפעלה משקף את טמפרטורת ההפעלה המרבית המקיפה. בעת התקנת המחשב במארז, יש לקחת בחשבון את טמפרטורת הסביבה של החדר. לדוגמה, אם טמפרטורת הסביבה של החדר היא 25° צלזיוס, בהתאם למפרטי המחשב, עומד לרשותך מרווח טמפרטורה של 5° עד 10° צלזיוס לפני שתגיע לטמפרטורת ההפעלה המרבית של המחשב. לפרטים על מפרט המחשב שברשותך, ראה ["Specifications "](#page-64-0)בעמוד .65** 

- השאר מרווח של לפחות 10.2 ס"מ מכל צד מאוורר של המחשב כדי לאפשר את זרימת האוויר הדרושה לאוורור נאות.
	- אם המארז מצויד בדלתות, עליהן להיות מסוג שמאפשר זרימה של לפחות 30% מהאוויר דרך המארז (מלפנים ומאחור).

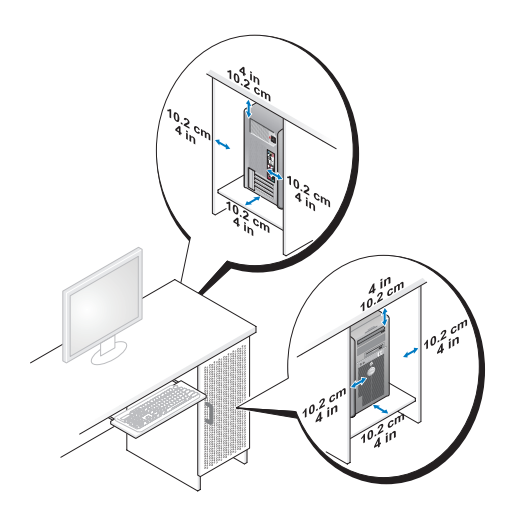

 • אם המחשב מותקן בפינה על שולחן או תחת שולחן, השאר מרווח של לפחות 5.1 ס"מ בין גב המחשב לקיר כדי לאפשר את זרימת האוויר הדרושה לאוורור נאות.

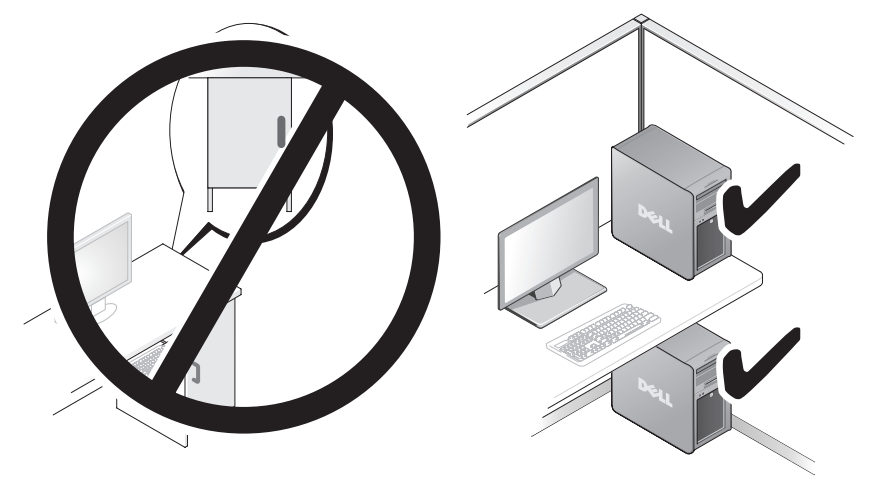

 • אל תתקין את המחשב במארז שאינו מאפשר זרימת אוויר. הגבלת זרימת האוויר משפיעה על ביצועי המחשב, תוך אפשרות לגרימת התחממות יתר.

## **חיבור לרשת**

כדי לחבר את המערכת לרשת:

- <span id="page-19-0"></span> **1** חבר קצה אחד של כבל רשת להתקן הרשת (נתב, מתג רשת, מודם כבלים/DSL(.
	- **2** חבר את הקצה השני של כבל הרשת לאחד ממחברי מתאם הרשת בלוח האחורי של המחשב.

צליל נקישה מציין שכבל הרשת חובר כהלכה.

**הערה:** התצורה של המחשב שלך מוגדרת עם שני חיבורים של מתאמי רשת משולבים. D חיבורים אלה תומכים באפשרויות תצורה מתקדמות. ראה ["Features Advanced Network "](#page-20-0) [בעמוד](#page-20-0) .21

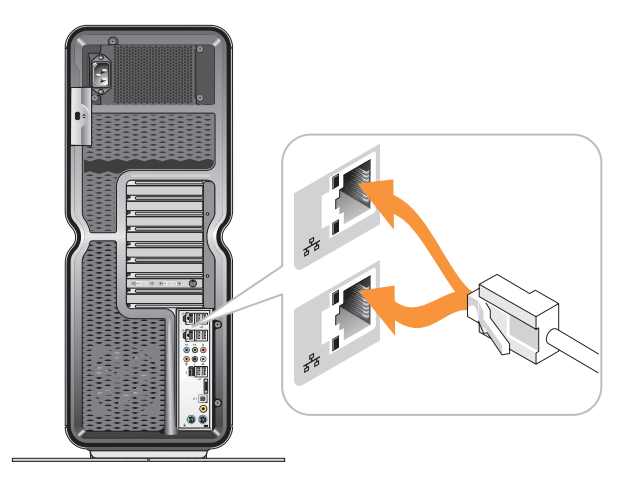

אם יש ברשותך מתאם רשת להרחבה (PCIe ,PCI(, חבר את כבל הרשת למתאם.

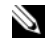

**הערה:** מומלץ להשתמש בחיווט ובמחברים מקטגוריה 5 עבור הרשת. אם עליך להשתמש בחיווט מקטגוריה 3, אכוף מהירות רשת של 10 מגה-סיביות לשנייה כדי להבטיח פעולה אמינה.

# **תצורת המערכת**

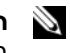

<span id="page-20-0"></span>**הערה:** כמה מהתכונות המפורטות להלן עשויות שלא להיות זמינות או להיות שונות במחשב XPS™ 730X של ™Dell. לקבלת מידע נוסף, בקר באתר התמיכה של Dell .**support.dell.com** בכתובת

Dell שולחת את המחשב כאשר תצורתו כבר מוגדרת. בסעיף זה מפורטות הוראות למקרה שעליך ליצור מחדש או לשנות את תצורת המערכת.

# **תצורת הרשת (730 XPS בלבד)**

#### **תכונות רשת מתקדמות**

לוח הבקרה של NVIDIA מספק שני כלים שיסייעו לך בשינוי תעבורת הרשת: .TCP/IP והאצת NVIDIA FirstPacket

ניתן לגשת לכלים אלה דרך לוח הבקרה של NVIDIA הממוקם בלוח הבקרה של RWindows.

#### **NVIDIA FirstPacket**

FirstPacket NVIDIA מאפשר לך לנהל את התעבורה במערכת ובכך לנהל ביעילות רבה יותר ולשפר את הביצועים של משחקים ברשת ויישומים נוספים הרגישים לעיכוב .Voice-over-IP (VoIP) כגון ,)השהיה (ברשת

FirstPacket NVIDIA יוצר תור שידור נוסף במנהל ההתקן של הרשת כך שיישומי הרשת יוכלו לשתף משאב מוגבל. בהתאם להעדפות המשתמש, FirstPacket NVIDIA יכול להאיץ את השידור עבור יישומי רשת המאושרים על-ידי המשתמש.

#### **TCP/IP האצת**

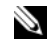

<span id="page-21-0"></span>**הערה:** הפעלת אפשרות Acceleration IP/TCP) האצת IP/TCP (משפרת את ביצועי הרשת אך עשויה לגרום לתעבורת הרשת לעקוף את חומת האש מכיוון שכל עומס התהליכים מועבר לחומרה.

טכנולוגיית האצת IP/TCP היא פתרון עבודה ברשת שמעביר את העיבוד של תעבורת רשת מסוג IP/TCP מה-CPU של המחשב לרכיבי החומרה מסוג nForce שלו, מה שמספק ביצועי מערכת משופרים באופן משמעותי.

### **תצורת הגרפיקה**

**אזהרה: לפני שתבצע הליך כלשהו בסעיף זה, בצע את הוראות הבטיחות שצורפו למחשב.**

Dell הגדירה את תצורת מערכת המשנה של הגרפיקה לבצע מגוון רחב של יישומים.

באפשרותך להתאים אישית את התצורה והביצועים של הגרפיקה כדי שתתאים לצרכים האישיים שלך. התאמה זו כוללת הפעלה של צגים מרובים, טכנולוגיות SLI NVIDIA או Crossfire ATI ותכונות מתקדמות אחרות.

#### **צגים מרובים**

בהתאם לפתרון הווידאו שרכשת, ייתכן שתוכל לאפשר תמיכה בשני צגים או יותר. תהליך ההפעלה של תמיכה בצגים מרובים משלב חיבור של צגים נוספים והגדרת התצורה של תוכנת מנהל התקן לווידאו או לוח בקרה כדי לתמוך בהם.

**אזהרה: לפני שתבצע הליך כלשהו בסעיף זה, בצע את הוראות הבטיחות שצורפו למחשב.**

כדי לחבר צג נוסף:

- **1** ודא שהמחשב וההתקנים המחוברים כבויים.
- **2** חבר את הצגים החדשים ליציאה מתאימה בכרטיסי הווידאו.

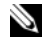

**הערה:** תצורות שכוללות כרטיסי גרפיקה מרובים נשלחות מהמפעל כשיציאות הוידאו בכרטיסים המשניים מכוסים באמצעות כיסוי פלסטיק. ניתן להסיר כיסויים אלו כדי לגשת לאותן יציאות וידאו נוספות.

#### **שינוי הגדרת התצוגה לתמיכה בשני צגים או יותר**

<span id="page-22-0"></span>לאחר חיבור הצגים הנוספים תצטרך להפעיל אותם בתוכנת מנהל התקן הווידאו. השלבים המדוייקים להפעלה משתנים בהתאם לכרטיס הווידאו ולמהדורת מנהל ההתקן המותקנת, אך עם זאת, ברוב המקרים ניתן לעשות זאת דרך יישומון Panel Control) לוח הבקרה) של כרטיסי הווידאו (Panel Control NVIDIA או Center Control Catalyst ATI(. עיין בקובצי העזרה של אותם יישומונים לקבלת הנחיות ואפשרויות מלאות.

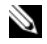

**הערה:** בעת חיבור צגים נוספים לפתרון וידאו שכולל כרטיסי וידאו מרובים, הצגים הנוספים יהיו ריקים עד שהטכנולוגיות המאפשרות יחידות GPU מרובות .יושבתו) ATI Crossfire או NVIDIA SLI)

#### **ATI Crossfire-ו NVIDIA SLI טכנולוגיות**

המחשב שברשותך תומך בעד שלושה כרטיסי גרפיקה מסוג PCIe. ניתן להגדיר את התצורה של שני כרטיסי גרפיקה זהים או יותר כדי להפעיל את טכנולוגיות יכולה זו פעולה .ATI Crossfire או) Scalable Link Interface) NVIDIA SLI להגביר את הביצועים של המשחקים או יישום התלת-ממד.

ניתן למצוא מידע מפורט אודות היתרונות שבשימוש בטכנולוגיות אלו באתרי האינטרנט של NVIDIA ו-ATI בהתאמה.

אם בחרת בתצורה של כרטיסים מרובים בזמן הרכישה, המחשב שברשותך יכלול את כל החומרה הדרושה כדי להפעיל את טכנולוגיות SLI NVIDIA או Crossfire ATI.

אם אתה משדרג מתצורת כרטיס יחיד לתצורת כרטיס כפול, תצטרך לרכוש את "גשר" החומרה המתאים כדי לקשר בין הכרטיסים. אם אתה משדרג מתצורת כרטיס כפול לתצורת שלושה כרטיסים, תצטרך להחליף את גשר הכרטיס הכפול הנוכחי בגשר המתאים לשלושה כרטיסים כדי לקשר בין הכרטיסים.

#### **הפעלת טכנולוגיית SLI NVIDIA) 730 XPS בלבד)**

תמיכה ב-SLI דורשת שני כרטיסי גרפיקה זהים או יותר התומכים ב-SLI NVIDIA, גשר SLI ומהדורת מנהל ההתקן העדכנית הזמינה.

ההפעלה של טכנולוגיית SLI NVIDIA נעשית דרך היישומון Control NVIDIA Panel הנמצא בלוח הבקרה של Windows. לאחר פתיחת היישומון, בחר את האפשרות **Configuration SLI Set) קבע תצורת SLI(**. בחר את האפשרות **technology SLI Enable) אפשר טכנולוגיית SLI (**כדי לאפשר את ה-SLI.

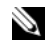

**הערה:** תצורות SLI תומכות בצג יחיד בלבד. בעת הפעלה של טכנולוגיית SLI, כל הצגים הנוספים ינוטרלו.

#### **הפעלה של טכנולוגיית Crossfire ATI**

תמיכה בטכנולוגיית Crossfire דורשת שני כרטיסי גרפיקה תואמים או יותר התומכים ב-Crossfire ATI, גשר Crossfire) לקבלת הביצועים הטובים ביותר) ומהדורת מנהל ההתקן העדכנית הזמינה.

ההפעלה של טכנולוגיית Crossfire ATI נעשית דרך היישומון Catalyst ATI Center Control הנמצא בלוח הבקרה של Windows. לאחר פתיחת היישומון, בחר באפשרות **Crossfire**. לחץ על האפשרות **Crossfire Enable) אפשר Crossfire (** כדי לאפשר את Crossfire.

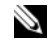

**הערה:** תצורות Crossfire תומכות בצג יחיד בלבד. בעת הפעלה של טכנולוגיית Crossfire, כל הצגים הנוספים ינוטרלו.

<span id="page-24-0"></span>**4** 

# **מיטוב הביצועים**

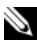

**הערה:** כמה מהתכונות המפורטות להלן עשויות שלא להיות זמינות או להיות שונות במחשב XPS™ 730X של ™Dell. לקבלת מידע נוסף, בקר באתר התמיכה של Dell .**support.dell.com** בכתובת

Dell הגדירה את תצורת המחשב לפעול באופן מיטבי במגוון רחב של יישומים. בהתאם לתצורה שרכשת, ייתכן שהמחשב עבר האצת שעון על-ידי היצרן Dell כדי להשיג ביצועים מיטביים עבור יישומים בעלי דרישות משאבים תובעניות, לרבות משחקים ופריסת מולטימדיה.

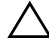

**התראה: לא מומלץ להפעיל את המעבד או רכיבי מערכת אחרים מעבר להגדרות שהוגדרו אצל היצרן Dell. אם תעשה כן, הדבר עלול לגרום לאי יציבות המערכת, לקצר את אורך החיים של הרכיבים או לנזק קבוע לרכיבים.**

משתמשים מתקדמים המעוניינים בכיוונון ידני של המחשב יכולים לעשות זאת דרך הגדרת המערכת של המחשב או באמצעות תוכנת הגדרת תצורה מתקדמת.

**התראה: התמיכה הטכנית של Dell מוודא את הפונקציונליות המלאה של המחשב בהגדרות שהוגדרו על-ידי היצרן. Dell אינה מספקת תמיכה טכנית לבעיות בחומרה או בתוכנה הנובעות מהפעלת המערכת מעבר להגדרות שהוגדרו על-ידי היצרן.**

### **כוונון ביצועים מבוסס הגדרת המערכת**

ההגדרות הזמינות תחת העמוד Advanced) מתקדם) שבהגדרת המערכת מספקות למשתמשים גישה משופרת לאפשרויות ולפקדים שמאפשרים לכוונן באופן ידני את ביצועי המחשב.

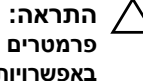

**התראה: הגדרת המערכת מספקת למשתמשים גישה בלתי מוגבלת בעת הגדרת פרמטרים הקשורים לביצועים. הגדרה לא נכונה של ההגדרות הללו או בחירה באפשרויות מחוץ ליכולות של הרכיבים המותקנים עלולות לגרום לאי יציבות המערכת, לקצר את אורך החיים של הרכיבים או לנזק קבוע לרכיבים.**

# <span id="page-25-0"></span>**כוונון ביצועים מבוסס תוכנה (730 XPS בלבד)**

המחשב כולל רכיבים התואמים ל-Enthusiast System Architecture) NVIDIA ESA). ESA הוא פרוטוקול מחשב למעקב בזמן אמת ושליטה במאפיינים תרמיים, חשמליים, אקוסטיים ותפעוליים של המערכת.

Dell התקינה מראש יישומים עבור המשתמש המתקדם לצורך מעקב אחר הביצועים של רכיבים תואמי ESA מותקנים ושיפורם.

**nvidia.com/object/nvidia\_esa.html** ראה ,ESA אודות נוסף מידע לקבלת

#### **ביצועי NVIDIA**

יישום הביצועים של NVIDIA משלב רבות מהפונקציות שהיו זמינות בעבר ביישום nTune NVIDIA במקטע הביצועים של לוח הבקרה של NVIDIA.

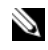

**הערה:** שימוש במקטע הביצועים של לוח הבקרה של NVIDIA עשוי לחייב את המשתמש להסכים להסכם רישיון למשתמש קצה.

#### **הגדרות התקן**

בעת ההפעלה, היישום מזהה התקנים תואמי ESA מותקנים, כגון רכיבי CPU, כרטיסי וידאו, זיכרון, לוח מערכת ורכיבי מארז.

בחירה ברכיב בממשק הגדרת המערכת מציג את ההגדרות והאפשרויות הזמינות עבור אותו רכיב. משתמשים מתקדמים יכולים לכוונן באופן ידני את האפשרויות הללו כך שיתאימו אישית לביצועים של המחשב שברשותם. הגדרות אלו יכולות להישמר בפרופילים כדי לעשות בהן שימוש במועד מאוחר יותר.

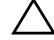

**התראה: הגדרת המערכת מספקת למשתמשים גישה בלתי מוגבלת בעת הגדרת פרמטרים הקשורים לביצועים. הגדרה לא נכונה של ההגדרות הללו או בחירה באפשרויות מחוץ ליכולות של הרכיבים המותקנים עלולות לגרום לאי יציבות המערכת, לקצר את אורך החיים של הרכיבים או לנזק קבוע לרכיבים.**

#### **גישה דינמית ל-BIOS**

מקטע זה של לוח הבקרה של NVIDIA מאפשר לך לשנות הגדרות BIOS זמינות דרך ממשק משתמש של RWindows. שינויים באפשרויות ובהגדרות אלו יחולו באתחול הבא.

#### **הצגת מידע מערכת**

<span id="page-26-0"></span>מקטע זה של לוח הבקרה של NVIDIA מאפשר לך להציג מידע אודות הגרסה של המחשב ומנהלי התקן מותקנים. מידע זה יכול להישמר לקובץ לצורך הצגה נוספת בנוסף לתרחישי תמיכה טכנית.

#### **מדיניות פרופיל**

מקטע מדיניות הפרופיל מאפשר לך להגדיר מתי וכיצד הפרופילים שנשמרו במקטעי הגדרות התקן יהיו בשימוש.

#### **בקרת נוריות**

באמצעות מקטע בקרת הנוריות, תוכל להתאים אישית את הצבע ואת העוצמה של נוריות המארז. באפשרותך גם ליצור, לשמור ולהחיל אפקטים מותאמים אישית הנוריות באמצעות ממשק זה.

#### **מעקב NVIDIA**

יישום המעקב של NVIDIA מאפשר לך לעקוב, לנטר ולרשום מאפייני ביצועים של רכיבים תואמים בתוך המחשב.

ניתן להשתמש בנתונים כדי לעקוב אחר הביצועים של המחשב לאורך זמן, בנוסף להערכת היעילות של שינוי שבוצע בהגדרת התצורה של המערכת.

בעת ההפעלה, היישום מזהה התקנים תואמי ESA מותקנים, כגון רכיבי CPU, כרטיסי וידאו, זיכרון, לוח מערכת ורכיבי מארז. בחירה ברכיב בממשק מציגה נתונים בזמן אמת עבור מאפייני הפעולה הזמינים של אותו רכיב. מאפיינים אלה יכולים לכלול בנוסף ערכי מתח, מהירויות מאוורר, שימוש, טמפרטורות ועוד.

באפשרותך להתאים אישית את המעקב של NVIDIA כדי:

- לבחור במאפייני ביצועים מרכזיים שיש לעקוב אחריהם, לשרטט אותם ולשמור אותם.
	- להגדיר מרווחי דיווח וסף ביצועים.
	- להגדיר את התצורה ולרשום אירועים המוגדרים על-ידי המשתמש.
		- להתאים אישית הקשות מקשים של יישומים.

# **פתרון בעיות**

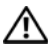

<span id="page-28-0"></span>**אזהרה: לפני שתעבוד בתוך המחשב, קרא את מידע הבטיחות שצורף למחשב. לקבלת מידע נוסף אודות בטיחות ושיטות עבודה מומלצות, בקר בדף הבית של .www.dell.com/regulatory\_compliance בכתובת לתקינה התאימות**

# **כלי אבחון**

#### **תוכנית האבחון של ™Dell**

אם נתקלת בבעיה עם המחשב, בצע את הבדיקות המפורטות בסעיף "פתרון [בעיות](#page-37-0)" [בעמוד](#page-37-0) 38 והפעל את תוכנית האבחון של Dell, לפני שתפנה אל Dell בבקשה לסיוע טכני.

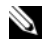

**הערה:** תוכנית האבחון של Dell פועלת רק במחשבים מתוצרת Dell. ניתן להפעיל את תוכנית האבחון של Dell מהכונן הקשיח או מהמדיה *Utilities and Drivers* (מנהלי התקנים ותוכניות שירות).

#### **הפעלת תוכנית האבחון של Dell מהכונן הקשיח**

- **1** הפעל (או הפעל מחדש) את המחשב.
- **2** כאשר מופיע הסמל של DELL, הקש מייד על <12F<.

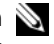

**הערה:** כשל במקלדת עלול להופיע כשמקישים על מקש ברציפות במשך זמן רב. למניעת כשל אפשרי במקלדת, הקש על <12F <ושחרר אותו במרווחים שווים כדי לפתוח את התפריט Device Boot) התקן אתחול).

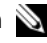

**הערה:** אם בשלב כלשהו מופיעה הודעה המצהירה שלא נמצאה כל מחיצה של תוכנית השירות לאבחון, הפעל את תוכנית האבחון של Dell מהמדיה *Drivers Utilities and*) מנהלי התקן ותוכניות שירות).

אם אתה ממתין זמן רב מדי והסמל של מערכת ההפעלה מופיע, המשך להמתין עד אשר יופיע שולחן העבודה של RWindows® Microsoft, ולאחר מכן כבה את המחשב ונסה שוב.  **3** בתפריט Device Boot) התקן אתחול), השתמש במקשי החצים למעלה ולמטה או הקש על המספר המתאים במקלדת כדי לסמן את האפשרות **Utility to Boot Partition) אתחול למחיצת תוכנית האבחון)**, ולאחר מכן הקש <Enter<.

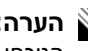

**הערה:** התכונה Quickboot) אתחול מהיר) משנה את רצף האתחול לאתחול הנוכחי בלבד. עם הפעלת המחשב מחדש, המחשב מבצע אתחול לפי רצף האתחול המצוין בהגדרות המערכת.

 **4** במסך Menu Main) תפריט ראשי) של תוכנית האבחון של Dell, לחץ על לחצן העכבר השמאלי או הקש <Tab <ולאחר מכן <Enter<, כדי לבחור את הבדיקה שברצונך להפעיל.

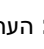

**הערה:** העתק את קודי השגיאה ואת תיאור הבעיה באופן מדויק ועקוב אחר ההוראות המופיעות על המסך.

- **5** לאחר השלמת כל הבדיקות, סגור את חלון הבדיקה כדי לחזור לתפריט הראשי של תוכנית האבחון של Dell.
	- **6** סגור את החלון Menu Main) תפריט ראשי) כדי לצאת מתוכנית האבחון של Dell והפעל מחדש את המחשב.

#### **הפעלת תוכנית האבחון של Dell מהמדיה** *Utilities and Drivers) מנהלי התקנים ותוכניות שירות)*

- **1** הפעל (או הפעל מחדש) את המחשב.
- **2** לחץ על לחצן הפליטה שבחזית הכונן האופטי כדי לפתוח את מגש הכונן.
- **3** הנח את המדיה *Utilities and Drivers) מנהלי התקנים ותוכניות שירות)* במרכז מגש הכונן ולאחר מכן לחץ על לחצן הפליטה או דחוף את המגש בעדינות כדי לסגור אותו.
	- **4** הפעל מחדש את המחשב.
	- **5** כאשר מופיע הסמל של DELL, הקש מייד על <12F<.

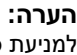

**הערה:** כשל במקלדת עלול להופיע כשמקישים על מקש ברציפות במשך זמן רב. למניעת כשל אפשרי במקלדת, הקש שוב ושוב על <12F <במרווחים שווים עד להופעת **Menu Device Boot) תפריט התקני האתחול)**.

אם אתה ממתין זמן רב מדי והלוגו של Windows מופיע, המשך להמתין עד להופעת שולחן העבודה של Windows, ולאחר מכן כבה את המחשב ונסה שנית.

 **6** בתפריט Device Boot) התקן אתחול), השתמש במקשי החצים למעלה ולמטה או הקש על המספר המתאים במקלדת כדי לסמן את האפשרות **Onboard או** .<Enter> הקש מכן ולאחר ,**USB CD-ROM**

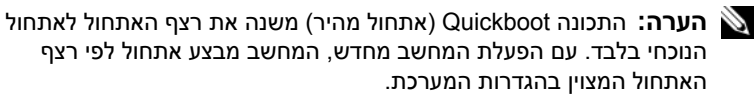

 **7** בתפריט ההפעלה של התקליטור, השתמש במקשי החיצים למעלה ולמטה או הקש על המספר המתאים במקלדת כדי לסמן את האפשרות **ROM-CD from Boot (אתחול מתקליטור)**, ולאחר מכן הקש <Enter<.

אם אתה ממתין זמן רב מדי והלוגו של Windows מופיע, המשך להמתין עד להופעת שולחן העבודה של Windows, ולאחר מכן כבה את המחשב ונסה שנית.

- **8** הקש <1> כדי לבחור בתוכנית האבחון של Dell.
- **9** בתפריט תוכנית האבחון של Dell, הקש <1> כדי לבחור את האפשרות Diagnostics Dell) ממשק גרפי למשתמש).
- **10** במסך Menu Main) תפריט ראשי) של תוכנית האבחון של Dell, לחץ על לחצן העכבר השמאלי או הקש <Tab <ולאחר מכן <Enter<, כדי לבחור את הבדיקה שברצונך להפעיל.

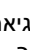

**הערה:** העתק את קודי השגיאה ואת תיאור הבעיה באופן מדויק ועקוב אחר ההוראות המופיעות על המסך.

- **11** לאחר השלמת כל הבדיקות, סגור את חלון הבדיקה כדי לחזור לתפריט הראשי של תוכנית האבחון של Dell.
	- **12** הסר את המדיה *Utilities and Drivers*) מנהלי התקנים ותוכניות שירות) ולאחר מכן סגור את החלון Menu Main) תפריט ראשי) כדי לצאת מתוכנית האבחון של Dell והפעל מחדש את המחשב.

#### **Menu Main Diagnostics Dell) התפריט הראשי של תוכנית האבחון של Dell(**

ניתן להפעיל את הבדיקות הבאות מהתפריט הראשי של תוכנית האבחון של Dell.

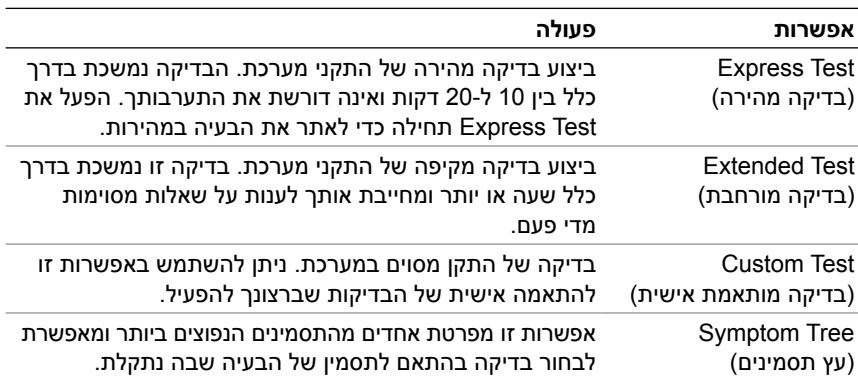

<span id="page-31-0"></span>אם במהלך בדיקה המערכת נתקלת בבעיה, מופיעה הודעה עם קוד השגיאה ותיאור הבעיה. העתק את קודי השגיאה ואת תיאור הבעיה באופן מדויק ועקוב אחר ההוראות המופיעות על המסך. אם אינך מצליח לפתור את הבעיה, פנה ל-Dell (ראה "Contacting Dell" בעמוד 72).

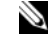

**הערה:** תג השירות של המחשב מוצג בחלק העליון של כל מסך בדיקה. בעת פנייה לתמיכה של Dell, הכן מראש את תג השירות שלך.

הכרטיסיות הבאות מספקות מידע נוסף בנוגע לבדיקות שניתן להפעיל באמצעות האפשרות **Test Custom) בדיקה מותאמת אישית)** או **Tree Symptom (עץ התסמינים):**

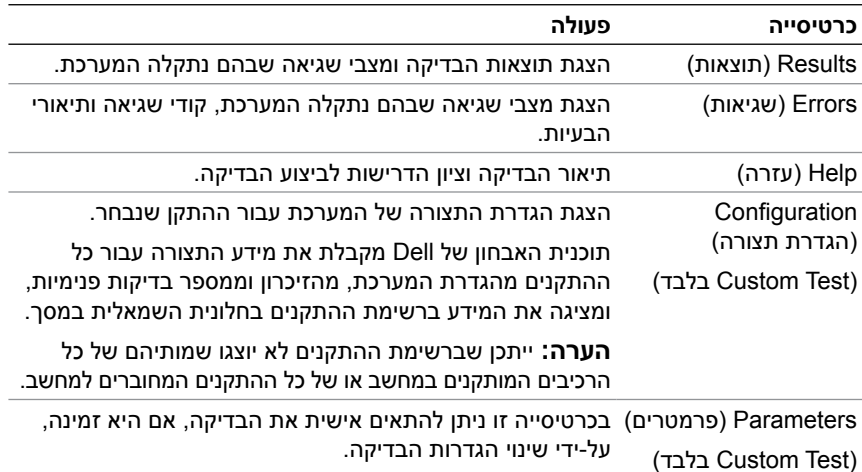

#### **הבדיקה Memory MP) זיכרון ה-MP(**

הבדיקה Memory) Processor-Multi (MP) זיכרון ה-MP (היא ערכת משנה של תוכנית האבחון של Dell אשר מפעילה בדיקה יסודית ברמת החומרה על זיכרון המערכת. אם אתה חושד שיש בעיית זיכרון, הפעל את הבדיקה Memory MP (זיכרון ה-MP (באמצעות ההוראות הבאות:

- **1** הפעל (או הפעל מחדש) את המחשב.
- **2** כאשר מופיע הסמל של DELL, הקש מייד על <12F<.

<span id="page-32-0"></span>אם אתה ממתין זמן רב מדי והלוגו של מערכת ההפעלה מופיע, המשך להמתין עד שיופיע שולחן העבודה של Windows Microsoft, ולאחר מכן כבה את המחשב ונסה שנית.

- **3 בתפריט Device Boot) התקן אתחול)**, השתמש במקשי החצים למעלה ולמטה או הקש על המספר המתאים במקלדת כדי לסמן את האפשרות **Partition Utility to Boot) אתחול למחיצת תוכנית האבחון)**, ולאחר מכן הקש <Enter<.
- **4** בחר את האפשרות **Memory Test) בדיקת זיכרון)** באמצעות המקש <Tab<. אם אינך רואה את האפשרות Memory Test) בדיקת זיכרון), הבדיקה Memory MP) זיכרון ה-MP (אינה זמינה.

# **קבלת עזרה נוספת**

מרכז התמיכה של Dell מספק שירות, תמיכה ומידע ספציפי למערכת. לקבלת מידע מפורט אודות מרכז התמיכה של Dell וכלי התמיכה הזמינים, בקר בדף הבית של שירות הלקוחות בכתובת **com.dell.support**.

לחץ על הסמל של מרכז התמיכה של Dell בשולחן העבודה של המחשב כדי להפעיל את התוכנית ולגשת לתכונות הבאות:

- Dell Support 3, Dell PC Tune-Up, Dell PC Checkup כגון עצמית לעזרה כלים .Network Assistant-ו
	- DellConnect לקבלת תמיכה טכנית בזמן אמת מרחוק.
	- פרטי קשר לתמיכה של Dell, לרבות כתובות דואר אלקטרוני ולניהול צ'אט מקוון, כמו גם מספרי טלפון.
- משאבים ספציפיים למחשב זמינים תחת **Upgrades ,Downloads & Drivers (שדרוגים למנהלי התקנים והורדות)** ו-**sections Information System (מקטעי מידע מערכת)**.

בחלק העליון של דף הבית של מרכז התמיכה של Dell מוצג מספר הדגם של המחשב יחד עם תג השירות, קוד השירות המהיר ופרטי פקיעת התוקף של האחריות. כאשר ניתנות ל-Dell הרשאות להשתמש בתג השירות שלך, מסופקים פרטים נוספים אודות המחשב, כגון הזיכרון הזמין, שטח הדיסק, רכיבי החומרה המותקנים, כתובות הרשת, מפרטי המודם, תוכנות האבטחה המותקנות ועוד.

בנוסף, באמצעות תג השירות, Dell יכולה לקשר אותך לדפי האינטרנט הרלוונטיים ביותר עבורך באתר **com.dell** לקבלת מידע אודות האחריות, הזמנת אביזרים ופרטים אודות התקנת מנהלי התקנים מומלצים והורדות.

### **Dell Support 3**

<span id="page-33-0"></span>תוכנית השירות 3 Support Dell מותאמת לסביבת המחשוב שלך. תוכנית שירות זו מספקת מידע לתמיכה עצמית, עדכוני תוכנה וסריקות לזיהוי תקינות המחשב. השתמש בתוכנית שירות זו עבור הפונקציות הבאות:

- בדיקה של סביבת המחשוב שלך.
- הצגת ההגדרות של תוכנית השירות 3 Support Dell.
	- גישה לקובץ העזרה של 3 Support Dell.
		- הצגת שאלות נפוצות.
	- קבלת מידע נוסף אודות 3 Support Dell.
		- .Dell Support 3 כיבוי •

לקבלת מידע נוסף אודות תוכנית השירות 3 Support Dell, לחץ על סימן השאלה (**?**) בחלק העליון של חלון 3 Support Dell.

כדי לגשת אל 3 Support Dell:

לחץ על הסמל של 3 Dell Support  $\approx$  באזור ההודעות בשולחן העבודה של .Windows

**הערה:** פונקציות הסמל משתנות בהתאם לפעולה שאתה מבצע: לחיצה, לחיצה כפולה או לחיצה י<mark>מנית</mark> על הסמל.

לחילופין

 • לחץ על לחצן **Start) התחל)** ← **Programs All) כל התוכניות)**← .**(Dell של התמיכה הגדרות (Dell Support Settings** ←**Dell Support 3** ודא שהאפשרות **taskbar the on icon Show) הצג סמל בשורת המשימות)** מסומנת.

**הערה:** אם תוכנית השירות 3 Support Dell אינה זמינה בתפריט Start) התחל), עבור אל הכתובת **com.dell.support** והורד את התוכנה.

#### **Dell PC Tune-Up**

הגרסה האוטומטית או החודשית של Up-Tune PC Dell מאפשרת לך לבחור את היום בחודש והשעה שבהם ברצונך לערוך "כוונון" של המחשב. כוונון רגיל כולל איחוי של הכונן הקשיח, הסרה של קבצים זמניים ולא רצויים, עדכון של הגדרות האבטחה, אימות של נקודות שחזור "טובות", ופעילויות תחזוקה אחרות המיועדות לשפר את ביצועי המחשב ואבטחתו. <span id="page-34-0"></span>הגרסה החודשית זמינה כמנוי שנתי והיא תכונה של 3 Support Dell, יישום משלים המספק סריקות לזיהוי תקינות בזמן אמת ומידע אודות אופן התחזוקה של המחשב (ראה ["3 Support Dell "](#page-33-0)בעמוד 34).

שתי הגרסאות של Up-Tune PC זמינות ללקוחות בארה"ב ובקנדה. כדי ללמוד עוד אודות הגרסה החודשית, וכן כמה קל לשמור על ביצועי מחשב מיטביים, בקר בדף של .**support.dell.com** בכתובת) שירותים (Services תחת PC Tune-Up

#### **Dell PC Checkup**

Checkup PC Dell הוא כלי אבחון ופתרון בעיות המספק סריקות ובדיקות מותאמות אישית במחשב Dell שברשותך. Checkup PC מאמת אם החומרה שברשותך פועלת כהלכה ומספק תיקונים אוטומטיים לבעיות תצורה נפוצות. מומלץ להפעיל את Checkup PC בקביעות או לפני פנייה ל-Dell לקבלת סיוע. היישום יוצר דוח מפורט שטכנאי Dell יכולים להשתמש בו כדי לפתור את הבעיה במחשב במהירות.

#### **Dell Network Assistant**

הכלי Assistant Network Dell, המיועד במיוחד עבור המשתמשים במחשבי Dell, מסייע בפישוט תהליכי ההגדרה, המעקב, פתרון הבעיות והתיקון של הרשת.

Dell Network Assistant מספק את התכונות הבאות:

- איחוד של ההגדרות, ההתראות והמצבים של התקנים.
- ניהול מעקב פשוט אחר התקנים ברשת באמצעות תצוגה חזותית של מצב ההתקנים.
	- פתרון בעיות מקדימי ותיקון בעיות ברשת.
	- הדרכות, אשפי הגדרה ושאלות נפוצות לשיפור ההבנה של עקרונות העבודה ברשת.

כדי לגשת אל Assistant Network Dell:

- **1** לחץ על הסמל של מרכז התמיכה של Dell בשולחן העבודה במחשב.
- **2** לחץ על **Help Self) עזרה עצמית)**← **Internet/ Network) רשת/אינטרנט)**← **Management Network) ניהול הרשת)**.

#### **DellConnect™**

<span id="page-35-0"></span>DellConnect הוא כלי פשוט לגישה מקוונת המאפשר לשותף השירות והתמיכה של Dell לגשת למחשב שלך דרך חיבור אינטרנט, לאבחן את הבעיה ולתקנה. השותף עובד עם הרשאה ממך ותחת פיקוח שלך, ובאפשרותך לעבוד עם השותף של Dell לאורך כל הפעלת פתרון הבעיות.

כדי להשתמש בשירות זה, יש צורך בחיבור אינטרנט ועל מחשב Dell שברשותך להיות מכוסה במסגרת אחריות. DellConnect זמין גם תמורת תשלום דרך שירות .Dell On Call

כדי להתחיל הפעלה חיה עם שותף של Dell:

- **1** לחץ על הסמל של מרכז התמיכה של Dell בשולחן העבודה במחשב.
- **Technical Support** ←**(Dell-מ סיוע (Assistance From Dell** על לחץ **2 (תמיכה טכנית)**← **DellConnect** ←**Phone) טלפון)** ופעל לפי ההוראות.

#### **שירות העדכון הטכני של Dell**

שירות העדכון הטכני של Dell מספק דיווחי דואר אלקטרוני יזומים אודות עדכוני תוכנה וחומרה עבור המחשב שברשותך. השירות ניתן ללא תשלום וניתן להתאים את התוכן והעיצוב, ואת תדירות קבלת הדיווחים.

כדי להירשם לשירות Update Technical Dell) עדכון טכני של Dell(, עבור אל .**support.dell.com/technicalupdate** הכתובת

### **מכווני אבחון**

#### **מצבי נורית לחצן ההפעלה**

נורית לחצן ההפעלה הממוקמת בחלקו הקדמי של המחשב מאירה ומהבהבת או נותרת קבועה כדי לציין מצבים שונים:

- אם נורית לחצן ההפעלה דולקת בלבן, המחשב מופעל ופועל כהלכה.
- אם נורית לחצן ההפעלה מהבהבת בלבן, המחשב נמצא במצב המתנה. לחץ על מקש במקלדת, הזז את העכבר או לחץ על לחצן ההפעלה כדי לחזור להפעלה רגילה.
- אם נורית לחצן ההפעלה כבויה, המחשב כבוי או אינו מקבל חשמל.
- התקן מחדש את כבל החשמל למחבר החשמל שבגב המחשב ולשקע החשמל.
	- אם המחשב מחובר למפצל חשמל, ודא שמפצל החשמל מחובר לשקע חשמל ושהוא מופעל.
	- עקוף התקני הגנה מפני בעיות חשמל, מפצלים או כבלים מאריכים כדי לוודא שהמחשב מופעל כראוי.
	- ודא ששקע החשמל תקין. לשם כך חבר אליו מכשיר אחר, כגון מנורה.
		- ודא שכבל החשמל הראשי וכבל הלוח הקדמי מחוברים היטב ללוח המערכת (ראה את *מדריך השירות* בכתובת **com.dell.support**(.

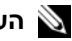

**הערה:** כל הנוריות שבלוח הקדמי ובלוח האחורי ייכבו במהלך מצבי שינה.

## **קודי צפצוף**

במהלך אתחול, ייתכן שהמחשב ישמיע סדרת צפצופים. סדרת הצפצופים מכונה קוד צפצוף וניתן להיעזר בה לזיהוי בעיה במחשב.

במהלך אתחול, ייתכן שהמחשב ישמיע סדרת צפצופים.

- **1** רשום את קוד הצפצוף.
- **2** הפעל את תוכנית האבחון של Dell כדי לזהות את הגורם (ראה "תוכנית [האבחון](#page-28-0)  $^{\prime\prime}$ של ™Dell "בעמוד 29).
	- **3** ראה ["Dell Contacting "](#page-71-0)בעמוד 72 לקבלת הנחיות אודות קבלת סיוע טכני.

<span id="page-37-0"></span>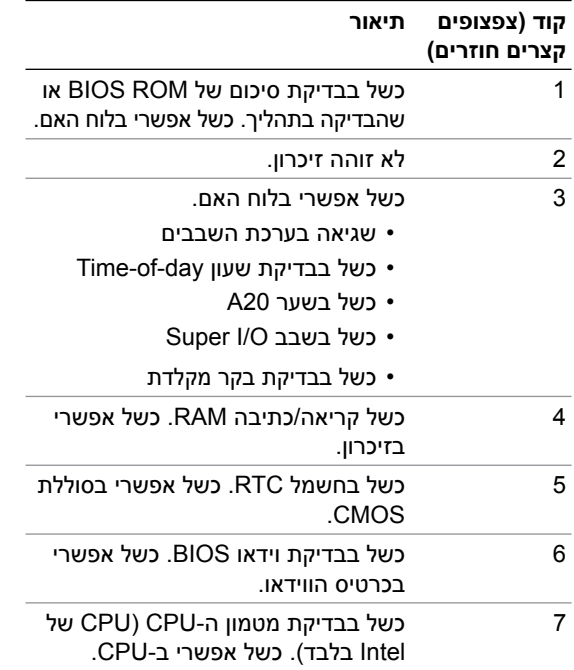

# **פתרון בעיות**

## **פתרון בעיות הקשורות בתוכנה ובחומרה**

אם התקן אינו מזוהה במהלך הגדרת מערכת ההפעלה, או מזוהה אך תצורתו מוגדרת בצורה שגויה, באפשרותך להשתמש ב-Troubleshooter Hardware (פותר בעיות החומרה) כדי לפתור את בעיית אי התאימות.

*:Windows XP*

- **1** לחץ על **Start) התחל)** ולאחר מכןלחץ על **Support and Help) עזרה ותמיכה)**.
	- **2** הקלד troubleshooter hardware) פותר בעיות החומרה) בשדה **Search (חיפוש)** ולאחר מכן לחץ על החץ כדי להתחיל את החיפוש.
- **3** לחץ על **Troubleshooter Hardware) פותר בעיות החומרה)** ברשימה **Results Search) תוצאות חיפוש)**.
- **4** ברשימה **Troubleshooter Hardware) פותר בעיות החומרה)**, לחץ על  **I need to resolve a hardware conflict on my computer (עליי לפתור התנגשות חומרה במחשב)** ולאחר מכן לחץ על **Next) הבא)**.

*:Windows Vista*

- **1** לחץ על **Start) התחל)** ולחץ על **Support and Help) עזרה ותמיכה).**
- **2** הקלד troubleshooter hardware) פותר בעיות חומרה) בשדה החיפוש והקש <Enter <כדי להתחיל בחיפוש.
	- **3** בתוצאות החיפוש, בחר באפשרות המתארת באופן הטוב ביותר את הבעיה, ועקוב אחר שאר השלבים לפתרון הבעיה.

## **בעיות סוללה**

## **אזהרה: סוללה חדשה עלולה להתפוצץ אם אינה מותקנת כראוי. יש להחליף את הסוללה רק בסוללה מסוג זהה או דומה, בהתאם להמלצת היצרן. השלך סוללות משומשות לפי הנחיות היצרן.**

**החלפת הסוללה —** אם עלייך להגדיר מחדש שוב ושוב את נתוני השעה והתאריך לאחר הפעלת המחשב, או אם מופיעים שעה או תאריך שגויים בעת הפעלת המחשב, החלף את הסוללה (ראה את *מדריך השירות* בכתובת **com.dell.support**(. אם החלפת הסוללה אינה פותרת את הבעיה, פנה אל Dell.

## **בעיות בכונן**

#### **ודא ש- RWindows® Microsoft מזהה את הכונן** —

*:Windows XP*

• לחץ על **Start) התחל)** ולחץ על **Computer My) המחשב שלי)**.

*:Windows Vista*

• לחץ על Start) התחל) ולחץ על **Computer) מחשב)**.

אם הכונן אינו מופיע ברשימה, הפעל את תוכנת האנטי-וירוס שלך, ובצע סריקה מלאה כדי לאתר ולהסיר וירוסים. וירוסים עלולים לפעמים למנוע מ- Windows לזהות את אחד הכוננים.

#### **בדוק את הכונן** —

- הכנס תקליטור אחר כדי לשלול את האפשרות שהתקליטור המקורי פגום.
	- הכנס מדיית אתחול והפעל מחדש את המחשב.

#### **נקה את הכונן או הדיסק**

**בדוק את חיבורי הכבלים**

**הפעל את Troubleshooter Hardware) פותר בעיות החומרה) —** ראה "פתרון [בעיות](#page-37-0) [הקשורות](#page-37-0) בתוכנה ובחומרה" בעמוד .38

**הפעל את תוכנית האבחון של Dell —** ראה "תוכנית האבחון של [TMDell "](#page-28-0)בעמוד .29

#### **בעיות בכונן הקשיח**

**הפעל את Disk Check) בדיקת הדיסק) —** 

:*Windows XP*

- 1 לחץ על **Start) התחל)** ולחץ על **Computer My) המחשב שלי)**.
	- 2 לחץ לחיצה ימנית על **:C Disk Local**.
- 3 לחץ על **Properties) מאפיינים)**← **Tools) כלים)**← **Now Check) בדוק כעת)**.
- **פגומים סקטורים סרוק (Scan for and attempt recovery of bad sectors** על לחץ 4 **ונסה לשחזרם)**ולחץ על**Start) התחל)**.

:*Windows Vista*

- 1 לחץ על **Start) התחל)** ולחץ על **Computer) מחשב)**.
	- 2 לחץ לחיצה ימנית על **:C Disk Local**.
- 3 לחץ על **Properties) מאפיינים)**← **Tools) כלים)**← **Now Check) בדוק כעת)**. ייתכן שיופיע החלון **Control Account User**) בקרת חשבון משתמש). אם אתה מנהל מערכת במחשב, לחץ על **Continue) המשך)**; אחרת, פנה למנהל המערכת כדי להמשיך בביצוע הפעולה הרצויה.
	- 4 בצע את ההוראות המופיעות על-גבי המסך.

## **בעיות זיכרון**

#### **אם אתה נתקל בבעיות זיכרון —**

- אפס את מודולי הזיכרון (ראה את *מדריך השירות* בכתובת **com.dell.support** (כדי להבטיח שהמחשב מתקשר בהצלחה עם הזיכרון.
- ודא שאתה פועל בהתאם להנחיות להתקנת הזיכרון (ראה את *מדריך השירות* בכתובת .(**support.dell.com**
- ודא שהזיכרון שאתה משתמש בו נתמך על-ידי המחשב. לקבלת מידע נוסף אודות סוג הזיכרון הנתמך על-ידי המחשב, ראה ["Specifications "](#page-64-0)בעמוד .65
	- הסר את כל הזיכרון ובדוק כל מודול בנפרד בחריץ הקרוב ביותר למיקרו-מעבד (ראה את *מדריך השירות* בכתובת **com.dell.support**(.
- הפעל את הבדיקה Memory MP) זיכרון ה-MP) (ראה "הבדיקה [Memory MP\)](#page-31-0) זיכרון ה-MP "( [בעמוד](#page-31-0) 32).
	- הפעל את תוכנית האבחון של Dell) ראה "תוכנית האבחון של [TMDell "](#page-28-0)בעמוד 29).

#### **בעיות חשמל**

#### **ודא שכל הרכיבים והכבלים מותקנים כהלכה ומחוברים ביציבות ללוח המערכת.**

ייתכן שאירעה תקלה בהתקן או שהוא מותקן באופן שגוי.

- הסר את כל מודולי הזיכרון והתקן אותם מחדש.
- הסר ולאחר מכן התקן מחדש את כל כרטיסי ההרחבה, לרבות כרטיסי גרפיקה.

#### **אם נורית ההפעלה כבויה**

המחשב כבוי או אינו מקבל חשמל.

- חבר מחדש את כבל החשמל למחבר החשמל בגב המחשב ולשקע החשמל.
- עקוף מפצלים, כבלים מאריכים או התקני הגנה מפני בעיות בחשמל אחרים, כדי לוודא שהמחשב מופעל כראוי.
	- ודא שהמפצלים שנמצאים בשימוש מחוברים לשקע חשמל ומופעלים.
	- ודא ששקע החשמל תקין. לשם כך חבר אליו מכשיר אחר, כגון מנורה.
- ודא שכבל החשמל הראשי וכבל הלוח הקדמי מחוברים היטב ללוח המערכת (ראה את *מדריך* .(**support.dell.com** בכתובת *השירות*
	- הסר את כרטיסי ההרחבה ולאחר מכן התקן אותם מחדש, לרבות כרטיסי גרפיקה (ראה את *מדריך השירות* בכתובת **com.dell.support**(.

**בדוק את ספק הכוח באמצעות הבדיקה העצמית המובנית (BIST — (**ספק הכוח כולל בדיקה עצמית מובנית לאבחון בעיות עם אספקת החשמל. ניתן לבצע את הבדיקה באמצעות הפעולות הבאות:

- **1** הסר את כל רכיבי הציוד ההיקפי החיצוניים.
- **2** ודא שהמערכת מחוברת ישירות לשקע פעיל.
- **3** לחץ על המתג BIST בגבו של ספק הכוח. אם נורית ה-LED דולקת בירוק, ספק הכוח פועל כהלכה. אם נורית ה-LED נותרת כבויה, בצע את הפעולות הבאות לתיקון הבעיה:
	- **א** נתק את כבל החשמל מספק הכוח. פתח את מכסה המחשב.
		- **ב** נתק את רתמת כבל ספק הכוח מספק הכוח.
- **ג** חבר את כבל החשמל בחזרה לספק הכוח ובדוק שוב את ספק הכוח באמצעות המתג BIST.
	- אם נורית ה-LED דולקת בירוק, ספק הכוח פועל כהלכה. סביר להניח שרכיב פנימי גורם לכשל באספקת החשמל. פנה לתמיכה הטכנית לפתרון הבעיה.
		- אם נורית ה-LED לא דולקת בירוק, פנה לתמיכה בטכנית לפתרון הבעיה.

# **שחזור מערכת ההפעלה**

באפשרותך לשחזר את מערכת ההפעלה לנקודה יציבה בעבר באמצעות הדרכים הבאות:

- Restore System) שחזור המערכת) של Windows Microsoft הוא רכיב שחזור (Windows Vista. System Restore-ו Windows XP-ב משולב מערכת) של Windows Microsoft יחזיר את המחשב לשלב הפעלה מוקדם, מבלי להשפיע על קובצי נתונים. השתמש ב- Restore System כפתרון ראשון לשחזור מערכת ההפעלה ולשימור קובצי הנתונים.
	- (Windows XP-ב זמינה (Symantec של Dell PC Restore התוכנית (Windows Vista-ב זמינה (Dell Factory Image Restore והתוכנית משחזרות את הכונן הקשיח למצב ההפעלה שבו היה בעת רכישת המחשב. תהליכים אלה מוחקים לצמיתות את כל הנתונים המאוחסנים בכונן הקשיח ומסירות את כל התוכניות שהותקנו לאחר קבלת המחשב. השתמש בתוכנית שימוש אם רק Dell Factory Image Restore או Dell PC Restore ב-Restore System) שחזור מערכת) לא פתר את הבעיה במערכת ההפעלה.

## **שימוש בשחזור המערכת של Microsoft Windows**

מערכת ההפעלה Windows מספקת אפשרות של שחזור מערכת המאפשרת להחזיר את המחשב למצב פעולה קודם (מבלי להשפיע על קובצי נתונים), אם שינויים בחומרה, בתוכנה או בהגדרות מערכת אחרות הותירו את המחשב במצב פעולה בלתי רצוי. כל שינוי המבוצע באמצעות Restore System) שחזור מערכת) הוא הפיך לגמרי.

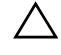

#### **התראה: גבה את קובצי הנתונים באופן קבוע. שחזור המערכת אינו מנטר קובצי נתונים ואינו משחזר אותם.**

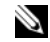

**הערה:** ההליכים במסמך זה נכתבו עבור תצוגת ברירת המחדל של Windows, כך שייתכן שלא יהיו ישימים אם הגדרת את מחשב Dell שברשותך לתצוגה הקלאסית של Windows.

#### **הפעלת שחזור המערכת**

*:Windows XP*

**התראה: לפני שחזור המחשב למצב פעולה קודם, שמור את כל הקבצים הפתוחים וסגור אותם וצא מכל התוכניות הפתוחות. אין לשנות, לפתוח או למחוק קבצים או תוכניות כלשהם עד לאחר השלמת שחזור המערכת.**

- **1** לחץ על **Start) התחל)**← **Programs All) כל התוכניות)**← **Accessories (עזרים)**← **Tools System) כלי מערכת)**← **Restore System) שחזור המערכת)**.
- **המחשב את שחזר (Restore my computer to an earlier time** על לחץ **2 שלי למועד מוקדם יותר)** או על **point restore a Create) צור נקודת שחזור)**.
	- **3** לחץ על **Next) הבא)** ובצע את שאר ההנחיות המופיעות על המסך.

*:Windows Vista*

- **1** לחץ על הלחצן **Start) התחל)**.
- **2** בתיבה **Search Start) התחל חיפוש)**, הקלד Restore System) שחזור מערכת) והקש <Enter<.

**הערה:** ייתכן שיופיע החלון Control Account User) בקרת חשבון משתמש). אם אתה מנהל מערכת במחשב, לחץ על **Continue) המשך)**; אחרת, פנה למנהל המערכת כדי להמשיך בביצוע הפעולה הרצויה.

- **3** לחץ על **Next) הבא)** ובצע את שאר ההנחיות המופיעות על המסך.
- **4** במקרה ששימוש ב-Restore System לא פתר את הבעיה, באפשרותך לבטל את שחזור המערכת האחרון.

## **ביטול שחזור המערכת האחרון**

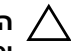

**התראה: לפני ביטול שחזור המערכת האחרון, שמור את כל הקבצים הפתוחים וסגור אותם וצא מכל התוכניות הפתוחות. אין למחוק קבצים או תוכניות כלשהם עד לאחר השלמת שחזור המערכת.**

:*Windows XP*

- **1** לחץ על **Start) התחל)**← **Programs All) כל התוכניות)**← **Accessories (עזרים)**← **Tools System) כלי מערכת)**← **Restore System) שחזור המערכת)**.
- **2** לחץ על **restoration last my Undo) בטל את השחזור האחרון שלי)** ולחץ על **Next) הבא)**.

:*Windows Vista*

- **1** לחץ על **Start) התחל)** .
- **2** בתיבה **Search Start) התחל חיפוש)**, הקלד Restore System) שחזור מערכת) והקש <Enter<.
	- **3** לחץ על **restoration last my Undo**) בטל את השחזור האחרון שלי) ולחץ על **Next) הבא)**.

## **Dell Factory Image Restore-וב Dell PC Restore-ב שימוש**

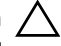

**מוחק Dell Factory Image Restore או Dell PC Restore-ב שימוש :התראה לצמיתות את כל הנתונים בכונן הקשיח ומסיר את התוכניות ומנהלי ההתקנים שהותקנו לאחר קבלת המחשב. במידת האפשר, בצע גיבוי של הנתונים לפני השימוש באפשרויות אלה. השתמש בתוכנית Restore PC Dell או Factory Dell Restore Image רק אם שימוש ב-Restore System) שחזור המערכת) לא פתר את הבעיה במערכת ההפעלה.**

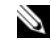

 Dell Factory Image Restore-ו Symantec של Dell PC Restore התוכניות **:הערה** עשויות שלא להיות זמינות בארצות מסוימות או במחשבים מסוימים.

 Dell Factory Image-ב או Dell PC Restore (Windows XP)-ב השתמש (Vista Windows (Restore רק כאמצעי אחרון לשחזור מערכת ההפעלה. אפשרויות אלה משחזרות את הכונן הקשיח למצב הפעולה שבו היה בעת רכישת המחשב. כל התוכניות או הקבצים שנוספו מאז קבלת המחשב - לרבות קובצי נתונים - נמחקים לצמיתות מהכונן הקשיח. קובצי נתונים כוללים מסמכים, גיליונות אלקטרוניים, הודעות דואר אלקטרוני, תמונות דיגיטליות, קובצי מוסיקה וכן הלאה. במידת האפשר, בצע גיבוי של כל הנתונים לפני שתשתמש ב-Restore PC או ב-Restore Image Factory.

#### **Dell PC Restore :Windows XP**

שימוש ב-Restore PC:

- **1** הפעל את המחשב. בזמן תהליך האתחול, פס כחול שעליו הכיתוב **com.dell.www** מופיע בחלק העליון של המסך.
	- **2** עם הופעת הסרגל הכחול, הקש <11F><Ctrl<.

אם לא תקיש <11F><Ctrl <בזמן, הנח למחשב לסיים את האתחול ולאחר מכן הפעל מחדש את המחשב שוב.

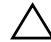

**התראה: אם אין ברצונך להמשיך ב-Restore PC, לחץ על Reboot) אתחול מחדש).**

 **3** לחץ על **Restore) שחזור מערכת)** ולאחר מכן לחץ על **Confirm) אשר)**.

השלמת תהליך השחזור נמשכת בין 6 ל10- דקות בערך.

 **4** כשתתבקש, לחץ על **Finish) סיום)** כדי לאתחל את המחשב.

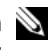

**הערה:** אל תכבה את המחשב ידנית. לחץ על **Finish) סיום)** והנח למחשב לבצע אתחול מלא.

 **5** כאשר תתבקש, לחץ על **Yes) כן)**.

המחשב מופעל מחדש. היות שהמחשב משוחזר למצב הפעולה המקורי שלו, המסכים המופיעים, כגון מסך הסכם הרשיון למשתמש הקצה, זהים לאלה שהופיעו בהפעלה הראשונה של המחשב.

 **6** לחץ על **Next) הבא)**.

המסך Restore System) שחזור מערכת) מופיע ולאחר מכן המחשב מופעל מחדש.

 **7** לאחר הפעלה מחדש של המחשב, לחץ על **OK) אישור)**.

## **Dell Factory Image Restore :Windows Vista**

:Factory Image Restore-ב השימוש

- **1** הפעל את המחשב. כאשר הסמל של Dell מופיע, הקש <8F <מספר פעמים, .**Vista Advanced Boot Options** לחלון לגשת כדי
	- **2** בחר באפשרות **Computer Your Repair) תקן את המחשב)**.

החלון Options Recovery System) אפשרויות שחזור מערכת) מופיע.

- **3** בחר פריסת לוח מקשים ולחץ על **Next) הבא)**.
- **4** כדי לגשת אל אפשרויות השחזור, היכנס כמשתמש מקומי עם הרשאות ברמת מנהל מערכת.
	- .**Dell Factory Image Restore** על לחץ **5**

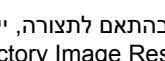

**הערה:** בהתאם לתצורה, ייתכן שיהיה עליך לבחור Tools Factory Dell ולאחר .Dell Factory Image Restore מכן

מסך הפתיחה של **Restore Image Factory Dell** מופיע.

 **6** לחץ על **Next) הבא)**.

המסך **Deletion Data Confirm) אישור מחיקת נתונים)** מופיע.

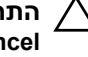

**התראה: אם אין ברצונך להמשיך ב-Restore Image Factory, לחץ על Cancel) ביטול).**

 **7** לחץ על תיבת הסימון כדי לאשר שברצונך להמשיך לאתחל מחדש את הכונן הקשיח ולשחזר את תוכנת המערכת להגדרות היצרן, ולאחר מכן לחץ על **Next) הבא)**.

תהליך השחזור מתחיל והוא עשוי להימשך חמש דקות או יותר. לאחר שחזור מערכת ההפעלה והיישומים שהותקנו במקור לתנאים המקוריים, מוצגת הודעה.

 **8** לחץ על **Finish) סיום)** כדי לאתחל מחדש את המערכת.

# **התקנת מערכת ההפעלה מחדש**

כדי להתקין מחדש את Windows, תזדקק לפריטים הבאים:

- מדיית *System Operating*) מערכת הפעלה) של Dell
- המדיה *Utilities and Drivers*) מנהלי התקנים ותוכניות שירות) של Dell

## **לפני שתתחיל**

התקנת מערכת ההפעלה מחדש מאמצעי מדיה תסיר לחלוטין את כל הנתונים המאוחסנים בכונן הקשיח. חשוב לבצע גיבוי מלא של קבצים, פריטים מועדפים באינטרנט, תמונות, מסמכים, סרטים, מוסיקה, ארכיוני דואר אלקטרוני או פריטי מדיה ומידע אישי אחר שברצונך לשמור.

כמו כן, התקנת מערכת ההפעלה מחדש מאמצעי מדיה תחייב את המשתמש להתקין מחדש את כל מנהלי ההתקנים של רכיבי החומרה עבור הרכיבים המותקנים. ייתכן שמנהלי התקנים ותוכנות אלה נמצאים באמצעי המדיה המצורפים או תחת המקטע .**support.dell.com** באתר) והורדות התקנים מנהלי (Drivers and Downloads

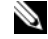

**הערה:** המדיה *Utilities and Drivers*) מנהלי התקנים ותוכניות שירות) של Dell מכילה מנהלי התקנים שהותקנו במהלך הרכבת המחשב. השתמש במדיה *Utilities and Drivers* (מנהלי התקנים ותוכניות שירות) של Dell כדי לטעון מנהלי התקנים דרושים. בהתאם לאזור שבו הזמנת את המחשב, או אם ביקשת את המדיה, ייתכן שהמדיה *Drivers Utilities and*) מנהלי התקנים ותוכניות שירות) של Dell והמדיה *System Operating* (מערכת הפעלה) לא יצורפו למחשב שברשותך.

כמו כן, התקנת מערכת ההפעלה מחדש מאמצעי מדיה תחייב את המשתמש להתקין מחדש את כל התוכנות והיישומים, לרבות כל יישומי הפרודוקטיביות (Office Microsoft(, יישומי דואר אלקטרוני, יישומי גרפיקה ושמע, תוכנות נגני מדיה, תוכנות להפעלת DVD ותוכניות שירות נגד וירוסים ותוכנות ריגול. במקרה מסוימים, Dell מספקת מדיה עבור ההתקנה מחדש של יישומים אלה. ניתן למצוא תוכניות שירות ותוכנות מסוימות תחת המקטע Downloads and Drivers) מנהלי התקנים והורדות) באתר .**support.dell.com**

## **התקנה מחדש של XP Windows**

השלמת תהליך ההתקנה עשויה לארוך בין שעה לשעתיים. לאחר ההתקנה מחדש של מערכת ההפעלה, עליך להתקין מחדש גם את מנהלי ההתקן, תוכנית להגנה מפני וירוסים ותוכנות אחרות.

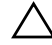

**התראה: המדיה** *System Operating) מערכת הפעלה)* **מספקת אפשרויות להתקנה מחדש של XP Windows. האפשרויות עשויות להחליף קבצים ולהשפיע על תוכניות המותקנות בכונן הקשיח. לכן, אל תתקין מחדש את XP Windows, אלא אם כן נציג התמיכה הטכנית של Dell הורה לך לעשות זאת.** 

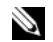

**הערה:** מומלץ מאוד להשתמשבמדיה *System Operating*) מערכת הפעלה) שסופקה על-ידי Dell בעת התקנה מחדש של מערכת ההפעלה. המדיה של Dell כוללת את כל מנהלי ההתקנים הנחוצים להתקנת XP Windows. שימוש במדיה מסחרית או של צד שלישי עשוי לחייב את המשתמש לספק מנהלי התקנים נוספים במהלך ההתקנה של מערכת ההפעלה.

- **1** הכנס את התקליטור של XP Windows לכונן התקליטורים והפעל מחדש את המחשב.
- **2** לאחר טעינת קובצי ההתקנה הראשוניים, לחץ על המקש <Enter <להגדרת Windows XP
- **3** ב-**Agreement Licensing XP Windows) הסכם הרישיון עבור XP Windows(, קרא את הסכם הרישיון.** לחץ על המקש <Down Page < כדי לגלול ברחבי ההסכם.
- **4** לחץ על המקש <8F <לקבלת התנאים וההתניות המפורטים בהסכם הרישיון.
- **הערה:** כברירת מחדל, חלל שלא מחולק למחיצות מסומן. אם מופיעות מחיצות נוספות שלא נוצרו על-ידך, ייתכן שהן כוללות מחיצה מסוג Restore PC (4.75-2.7 ג'יגה-בתים) או מסוג MediaDirect) 1.2 ג'יגה-בתים) עבור מחשבי מחברת.
- **5** במסך המחיצה **Setup XP Windows) הגדרת XP Windows(**, בחר מחיצה להתקנת מערכת ההפעלה. אתה רשאי לבחור גם להסיר מחיצה או ליצור מחיצה חדשה עבור ההתקנה.
- **6** מסך **Setup XP Windows) הגדרת XP Windows (מופיע עם האפשרות המחיצה את עצב (Format the partition using the NTFS file system באמצעות מערכת הקבצים NTFS (**מסומנת; לחץ על המקש <Enter <או המקש <F>, אם זמין, כדי לעצב את המחיצה.
- **7** לאחר עיצוב המחיצה, התוכנית **Setup XP Windows) הגדרת XP Windows(** תעתיק את הקבצים הנחוצים למחיצה ותפעיל מחדש את המחשב.

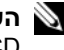

**הערה:** אל תלחץ על כל מקש שהוא אם מופיעה ההודעה to key any Press hoot from the CD (הקש על כל מקש שהוא לאתחול מהתקליטור).

פרק הזמן הנדרש להשלמת התהליך שלעיל משתנה, בהתאם למהירות המחשב ולגודלו.

- **8** לחץ על הלחצן **Next) הבא)** בחלון **Options Language and Regional (אפשרויות אזור ושפה)**. מופיע המסך **Software Your Personalize (התאמה אישית של התוכנה)**.
- **9** הקלד את שמך בשדה **Name:) שם)** ואת שם החברה בשדה **Organization: (ארגון)**, אם רלוונטי, ולחץ על **Next) הבא)**. מופיע המסך Name Computer (שם המחשב).

 **10** הקלד את שם המחשב בשדה Name Computer:) שם המחשב) אם ברצונך לשנות את השם הנתון.

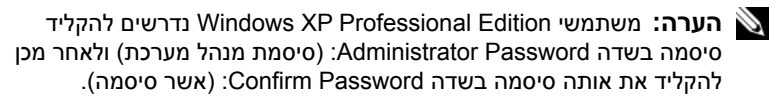

 **11** לחץ על **Next) הבא)**. מופיע המסך **Information Dialing Modem) מידע חיוג מודם)**.

**הערה:** המקטע Information Dialing Modem) מידע חיוג מודם) יופיע רק במחשבים עם מודם מותקן. אם המחשב שברשותך לא כולל מודם, דלג ל15- step לקביעת Settings Time and Date) הגדרות התאריך והשעה).

- **12** לחץ לבחירת המדינה/אזור המתאימים בתיבה **are Region/Country What ?now in you) באיזה מדינה/אזור אתה נמצא כעת?)**.
- **What area code (or city code) are you** בתיבה האזור קוד את הקלד **13 ?now in) באיזה קוד אזור [או קוד עיר] אתה נמצא כעת?)** ואת המספר **If you dial a number to reach an outside line, what is it?** בתיבה (**אם אתה מחייג מספר לקבלת קו חוץ, מהו?)**, במקרה הצורך.
- **14** לחץ לבחירת אחד מהפריטים הבאים עבור התיבה **at system phone The uses location this:) מערכת הטלפונים במיקום זה משתמש ב:)**:
- dialing Tone) חיוג צלילי) אם שירות הטלפונים שלך משתמש בחיוג צלילי.
- dialing Pulse) חיוג מתקפי) אם שירות הטלפונים שלך משתמש בחיוג מתקפי.
	- **15** לחץ על **Next) הבא)**. מופיע המסך **Settings Time and Date) הגדרות תאריך ושעה)**.
- **16** ודא שמופיעים ה**תאריך**, ה**שעה** ו**אזור הזמן** הנכונים ולחץ על **Next) הבא).** לאחר מספר דקות, מופיע המסך Settings Networking) הגדרות עבודה ברשת).
	- **17** לחץ לבחירת האפשרות **Typical) רגיל)**, ולחץ על **Next) הבא)**.

**הערה:** אם אפשרות זו זמינה, לחץ על **Skip) דלג)** כדי לדלג לחלק של הגדרת העבודה ברשת. משתמשי Professional XP Windows נדרשים ללחוץ לבחירת **(לרשת מחובר אינו זה מחשב ,לא (No, this computer is not on a network** ולחץ על **Next) הבא)**.

 **18** המחשב מופעל מחדש וממשיך עם תוכנית ההתקנה.

## **התקנת Vista Windows מחדש**

השלמת תהליך ההתקנה עשויה לארוך בין שעה לשעתיים. לאחר התקנה מחדש של מערכת ההפעלה, עליך להתקין מחדש גם את מנהלי ההתקנים (ראה "שימוש [במדיה](#page-49-0) [Utilities and Drivers\)](#page-49-0) מנהלי התקנים ותוכניות שירות)" בעמוד 50), התוכנית להגנה מפני וירוסים ותוכנות אחרות.

**48** פתרון בעיות

**התראה: המדיה** *System Operating) מערכת הפעלה)* **מספקת אפשרויות להתקנה מחדש של Vista Windows. האפשרויות עשויות להחליף קבצים ולהשפיע על תוכניות המותקנות בכונן הקשיח. לכן, אל תתקין מחדש את Vista Windows, אלא אם נציג התמיכה הטכנית של Dell מורה לך לעשות זאת.**

- **1** הכנס את המדיה *System Operating*)מערכת הפעלה) לתוך כונן ה-DVD של המחשב.
	- **2** הפעל (או הפעל מחדש) את המחשב.
	- **3** לחץ על המקש <12F <ברגע שהמקלדת מופעלת.

התפריט **Menu Boot) תפריט אתחול)** מופיע.

**Press any Key to Boot from a CD or DVD** הכיתוב עם חלון מופיע **(לחץ על כל מקש שהוא לאתחול מהתקליטור או ה-DVD(**.

- **4** לחץ על אחד המקשים במקלדת.
- **5** לחץ על **Language) שפה)**, **Time) שעה)**, **Currency) מטבע) ו**-**Keyboard Method) שיטת מקלדת)**, ולאחר מכן לחץ על **Next) הבא)**.
	- **,(Windows Vista התקנת (Windows Vista Installation** בעמוד **6 לחץ על InstallNow) התקן כעת)**.
	- **7** סקור את התנאים ולחץ על **terms license the accept I) אני מאשר את תנאי הרישיון)** כדי להמשיך.
- **התקנה סוג איזה (Which type of installation do you want?** בחלון **8 ברצונך לבצע?)**, לחץ על **(advanced (Custom) מותאם אישית [מתקדם])**.
- **את להתקין ברצונך היכן (Where do you want to install Windows** בחלון **9 Windows(**, לחץ על **(advanced (options Drive) אפשרויות כונן [מתקדם])**.
	- **10** לחץ על **1 Partition 0 Disk) דיסק 0 מחיצה 1)**, ולאחר מכן לחץ על Delete) מחק).
- **If you delete this partition, all data stored on it will be** בחלון **11 deleted permanently) אם תמחק מחיצה זו, כל הנתונים המאוחסנים בה יימחקו לצמיתות)**, לחץ על **OK) אישור)**.
- **להתקין ברצונך היכן (Where do you want to install Windows** בחלון **12 את Windows(**, לחץ על **New) חדש)**
	- **13** כאשר תתבקש לבחור את גודל הקובץ, בחר את הגודל, ולאחר מכן לחץ על **Apply) החל)**.
		- **14** לחץ לבחירת המחיצה ולאחר מכן לחץ על **Format) אתחל)**.

<span id="page-49-0"></span> **If you format this partition, all data stored on it will be** בחלון **15 deleted permanently) אם תאתחל מחיצה זו, כל הנתונים המאוחסנים בה יימחקו לצמיתות)**, לחץ על **OK) אישור)**.

**להתקין ברצונך היכן (Where do you want to install Windows** בחלון **את Windows(**, לחץ על **Next) הבא)**.

מופיע החלון **Windows Installing) מתקין את Windows(**.

**הערה:** במהלך ההתקנה, המחשב יופעל מחדש מספר פעמים.

- **16** מופיע החלון **Setup) התקנה)**.
- **17** בחר שם משתמש, סיסמה ותמונה עבור חשבון המשתמש שלך.
- **Choose a computer name and choose a desktop background** בחלון **18 (בחר שם מחשב ובחר רקע לשולחן העבודה)**, לחץ על **Next) הבא)**.
- **19** בחלון **automatically Windows Protect Help) סייע בהגנה אוטומטית על Windows(**, לחץ על **Settings Recommended Use) השתמש בהגדרות המומלצות)**.

**הגדרות את סקור (Review your time and date settings** החלון מופיע **השעה והתאריך שלך)**.

- **20** לחץ לבחירת אזור הזמן שלך ולאחר מכן לחץ על **Next) הבא)**. מופיע החלון **you Thank) תודה)**.
	- **21** לחץ על **Start) התחל)**.

**שימוש במדיה** *Utilities and Drivers) מנהלי התקנים ותוכניות שירות)*

לאחר שהתקנת מחדש בהצלחה את מערכת ההפעלה, יהיה עליך לטעון את מנהלי ההתקנים המתאימים עבור רכיבי החומרה המותקנים. מנהלי התקנים אלה כלולים במדיה *Utilities and Drivers*) מנהלי התקנים ותוכניות שירות).

- **1** עם הופעת שולחן העבודה של Windows, הכנס את המדיה *Utilities and Drivers* (מנהלי התקנים ותוכניות שירות).
- **2** עם הפעלת תוכנית ההגדרה Utilities and Drivers) מנהלי התקנים ותוכניות שירות), ייתכן שתתבקש להתקין את התוכנות. במקרה זה, פעל לפי ההוראות שעל-גבי המסך.
- **3** במסך **Owner System Dell Welcome) ברוך הבא, בעליה של מערכת Dell(**, לחץ על **Next) הבא)**.
- **הערה:** המדיה *Utilities and Drivers*) מנהלי התקנים ותוכניות שירות) מציגה מנהלי התקנים רק עבור החומרה שהותקנה במקור במחשב. אם התקנת חומרה נוספת, מנהלי ההתקנים עבור החומרה החדשה עשויים שלא להיות מוצגים במדיה *Utilities and Drivers*)מנהלי התקנים ותוכניות שירות). אם מנהלי התקנים אלה אינם מוצגים, צא מתוכנית המדיה *Utilities and Drivers*) מנהלי התקנים *ותוכניות שירות).* לקבלת מידע על מנהלי התקנים, עיין בתיעוד המצורף להתקן.
	- **4** מופיעה הודעה המצהירה שהמדיה *Utilities and Drivers*) מנהלי התקנים ותוכניות שירות) מזהה רכיבי חומרה במחשב.
	- **5** מנהלי ההתקנים שבשימוש במחשב מוצגים באופן אוטומטי בחלון **-Drivers My The Drivers and Utilities media has identified these components Drivers and Utilities המדיה-שלי ההתקנים מנהלי (in your system (מנהלי התקנים ותוכניות שירות) זיהתה רכיבים אלה במערכת)**.

## **סדר ההתקנה המומלץ של מנהלי ההתקנים**

**הערה:** מנהלי ההתקנים שיהיה עליך להתקין בפועל תלויים במערכת ההפעלה שבחרת להתקין ובתצורת החומרה המדויקת של המחשב. אם אינך בטוח אילו רכיבי חומרה התקנת או אילו מנהלי התקנים עליך לטעון, פנה לתמיכה הטכנית.

בעת התקנת מנהלי ההתקנים ותוכניות השירות עבור רכיבי החומרה שברשותך, מומלץ להתקינם בסדר הבא.

- **1** מנהלי התקנים קריטיים
- **א** תוכנות מערכת שולחן העבודה (ייתכן שנמצאות תחת המקטע Utilities [תוכניות שירות])
	- **ב** מנהלי ההתקנים של ערכת השבבים
		- **2** מנהלי התקנים של רכיבי ליבה
		- **א** מנהל ההתקן של כרטיס המסך
		- **ב** כרטיס ממשק רשת (NIC(/מודם
	- **ג** מנהלי ההתקנים של כרטיסי השמע
	- **3** מנהלי התקנים של ציוד היקפי (התקן מנהלי התקנים אלה לפי הצורך)
		- **א** עכבר/מקלדת
			- **ב** מצלמה
		- **ג** מקלט טלוויזיה
			- **ד** Bluetooth
			- **4** תוכניות שירות

מרכז התמיכה של Dell

# <span id="page-52-0"></span>**הגדרת התצורה של ה-BIOS**

## **הגדרת מערכת**

אפשרויות הגדרת המערכת מאפשרות לך:

- לשנות את מידע התצורה של המערכת לאחר הוספה, שינוי או הסרה של חומרה במחשב.
	- הגדרה או שינוי של אפשרות הניתנת לבחירה על-ידי המשתמש.
- לקרוא את כמות הזיכרון הנוכחית או להגדיר את סוג הכונן הקשיח שמותקן.

לפני השימוש בהגדרת המערכת, מומלץ לרשום את מידע הגדרת המערכת הנוכחי לעיון בעתיד.

**התראה: בצע שינויים בהגדרות של הגדרת המערכת רק אם אתה משתמש מחשב מומחה. שינויים מסוימים עלולים לגרום לתקלות בפעולת המחשב.**

#### **כניסה להגדרת המערכת**

- **1** הפעל (או הפעל מחדש) את המחשב.
- 2 כאשר מופיע הסמל של ™DELL, הקש מייד על <F2>.

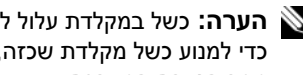

**הערה:** כשל במקלדת עלול להופיע כשמקישים על מקש ברציפות במשך זמן רב. כדי למנוע כשל מקלדת שכזה, הקש <2F <ושחרר במרווחי זמן שווים עד להופעת מסך הגדרת המערכת.

אם אתה ממתין זמן רב מדי והלוגו של מערכת ההפעלה מופיע, המשך להמתין עד אשר יופיע שולחן העבודה של RWindows® Microsoft, לאחר מכן, כבה את המחשב ונסה שוב.

## **מסכי התקנת מערכת**

חלון הגדרת המערכת מציג מידע אודות תצורת המחשב הנוכחית או שניתן לשנות. המידע מחולק לחמישה אזורים: שדה התפריט, רשימת האפשרויות, שדה האפשרויות הפעילות, שדה העזרה ופונקציות המקשים.

**Menu) תפריט)** — מופיע בחלק העליון של חלון הגדרת המערכת. שדה זה מספק  $\vert$ תפריט לגישה לאפשרויות הגדרת המערכת. לחץ על מקש החץ שמאלה ומקש החץ ימינה כדי לנווט. כאשר אפשרות ב-**Menu) תפריט)** מוארת, ב-**List Options (רשימת אפשרויות)** מוצגת רשימת האפשרויות המגדירות את החומרה שמותקנת במחשב.

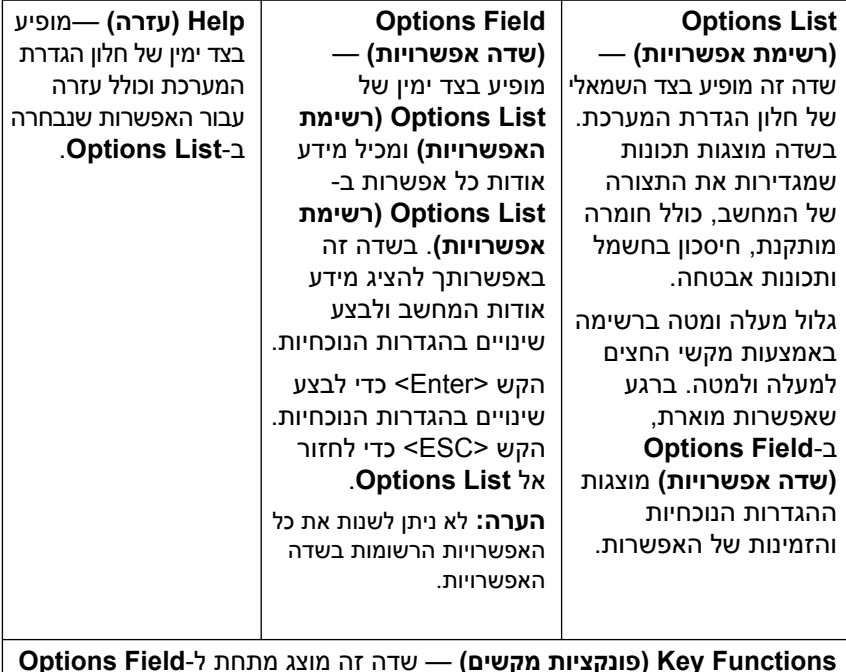

**Functions Key) פונקציות מקשים)** — שדה זה מוצג מתחת ל-**Field Options (שדה אפשרות)** ומציג את המקשים והפונקציות המוקצות להם בשדה הגדרת המערכת הפעיל.

## **אפשרויות הגדרת מערכת**

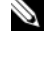

**הערה:** בהתאם למחשב ולהתקנים המותקנים, הפריטים הרשומים בסעיף זה עשויים שלא להופיע או לא להופיע בדיוק כפי שרשום.

Ø

**הערה:** אפשרויות הגדרת המערכת שמופיעות להלן הן עבור מחשב 730 TMXPS של Dell. האפשרויות עשויות להיות שונות עבור מחשב X730 XPS של Dell. לקבלת מידע נוסף, עיין ב*מדריך השירות* באתר התמיכה של Dell בכתובת **com.dell.support**.

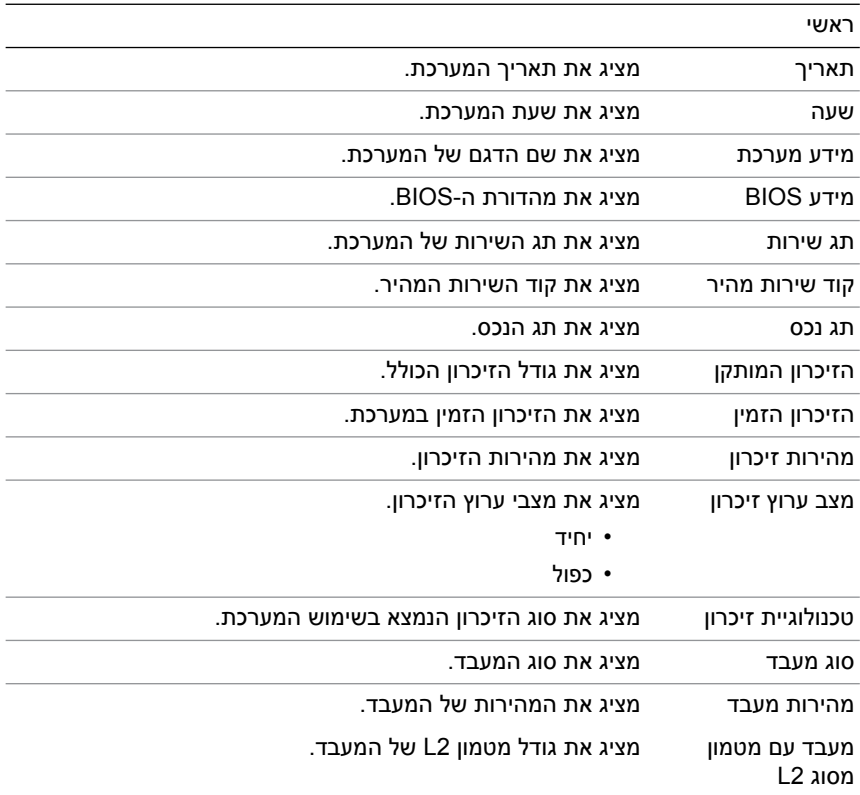

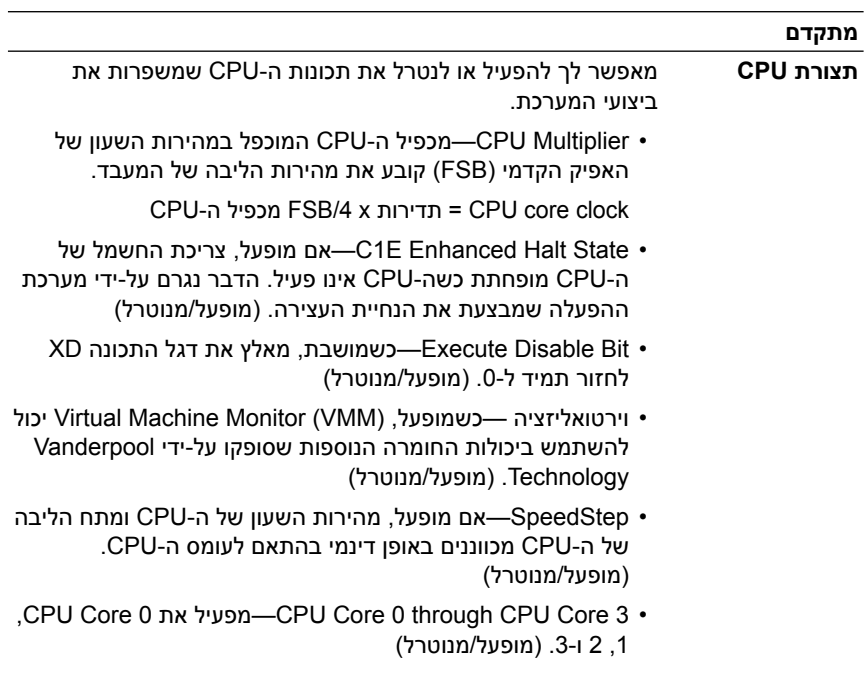

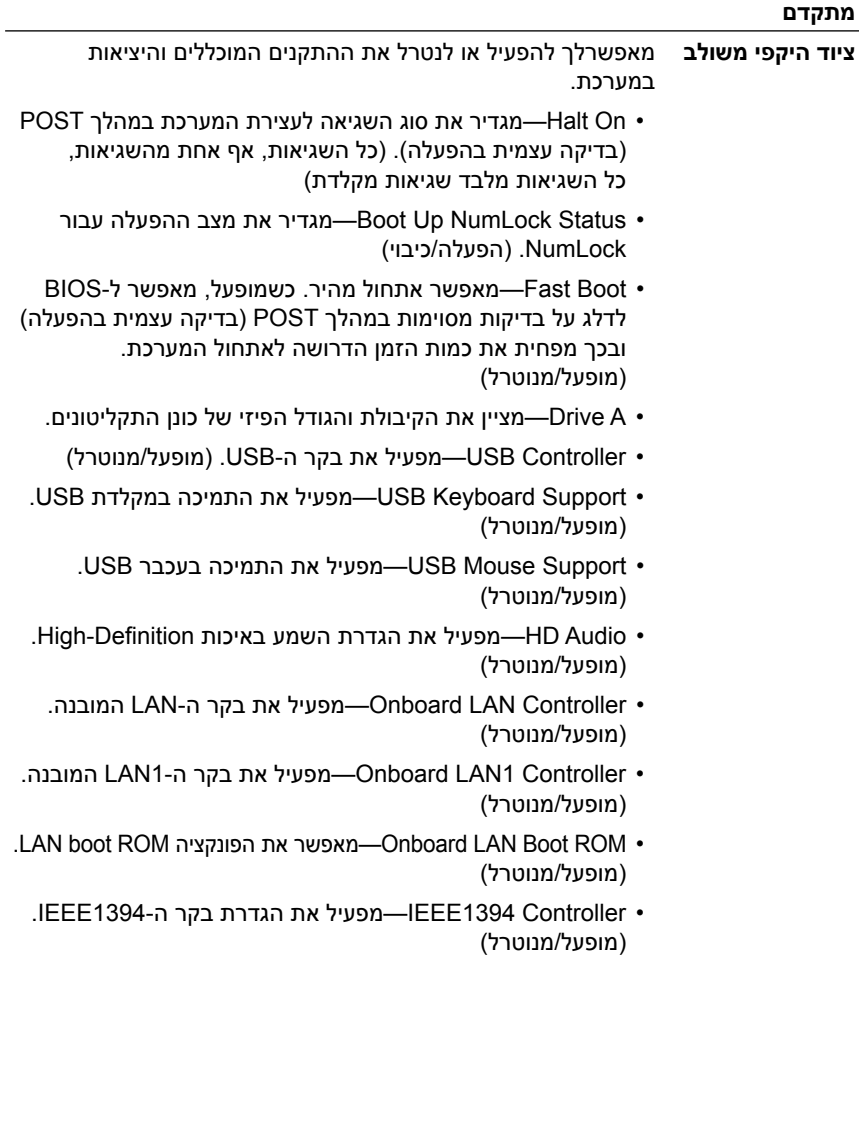

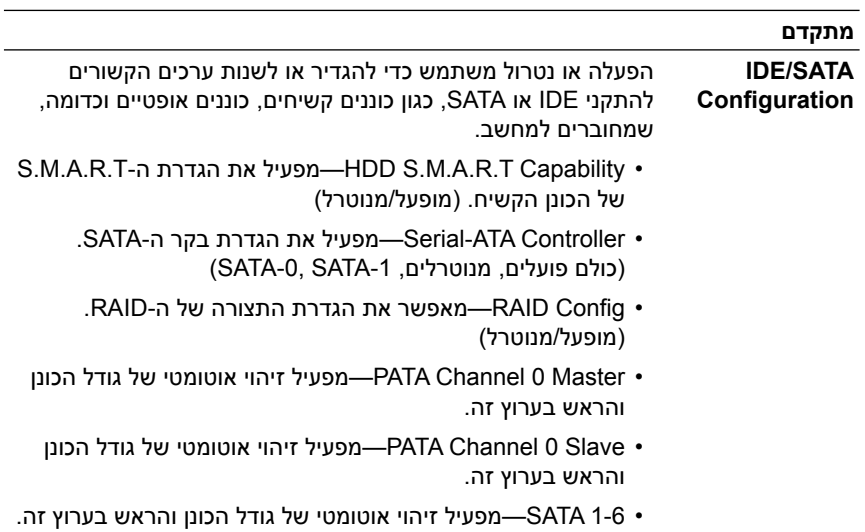

**58** הגדרת התצורה של ה-BIOS

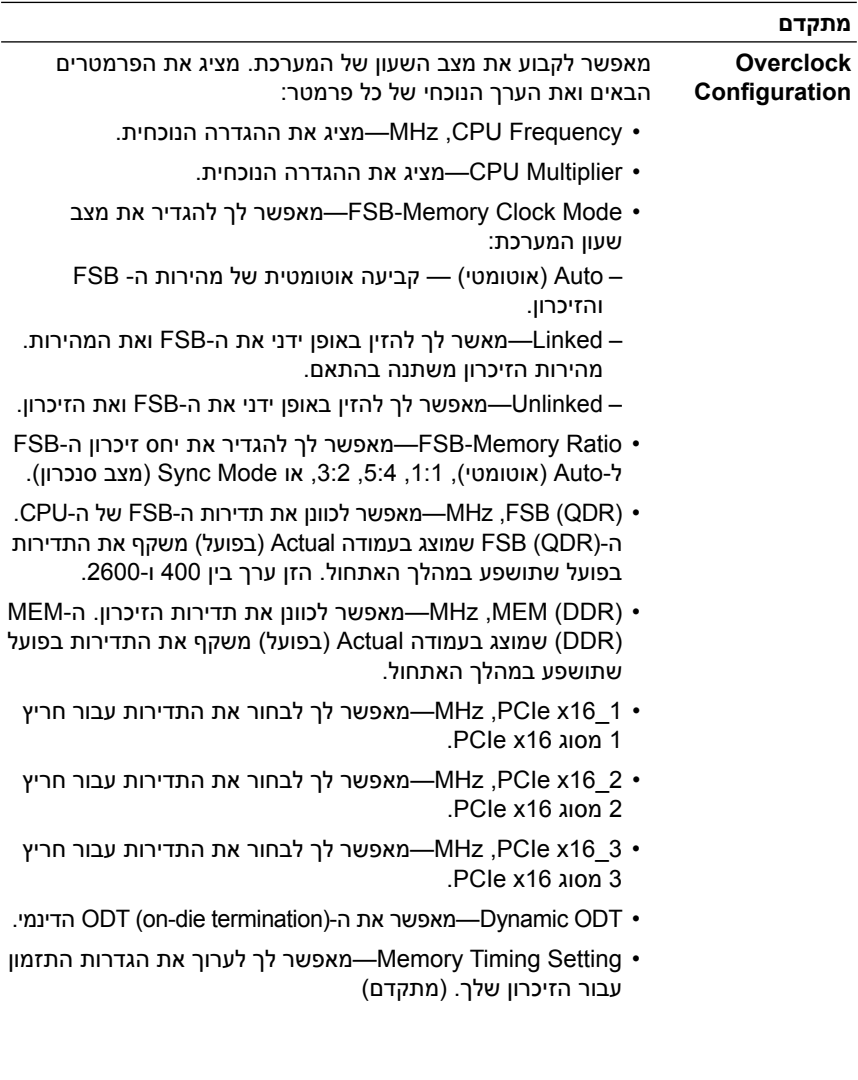

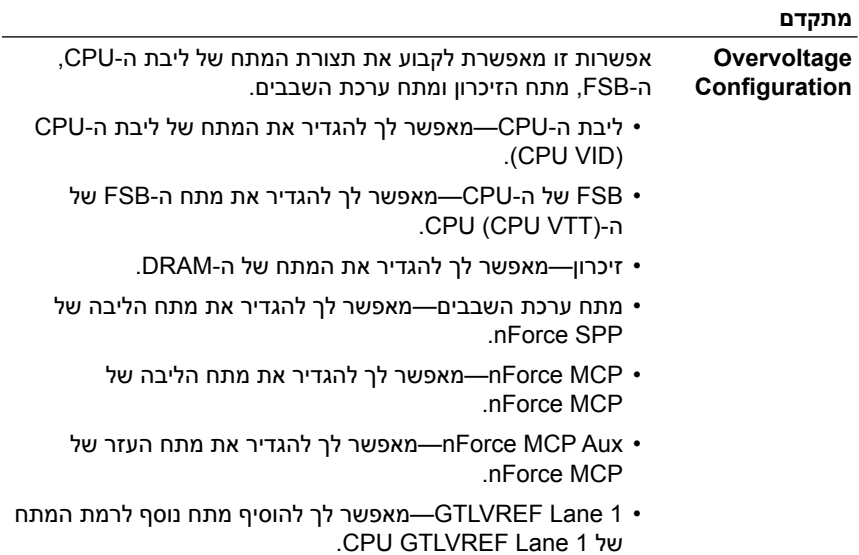

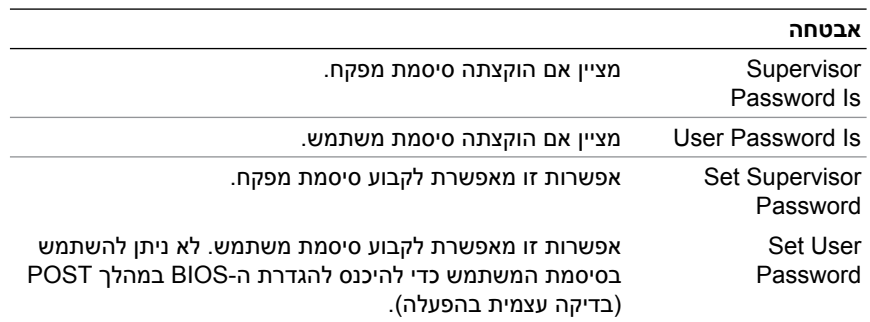

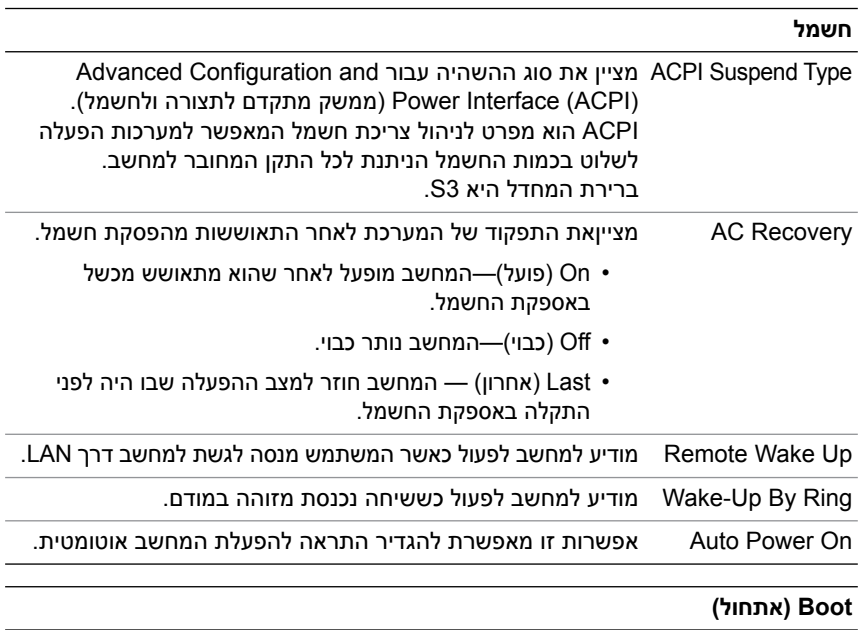

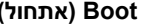

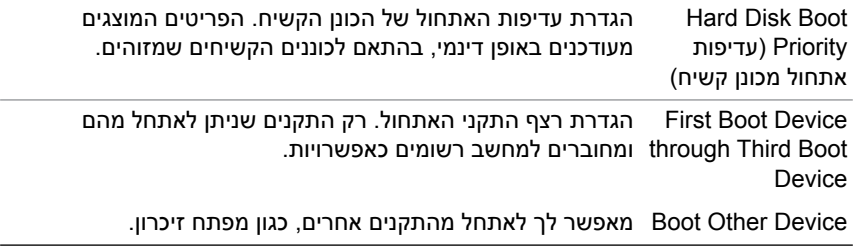

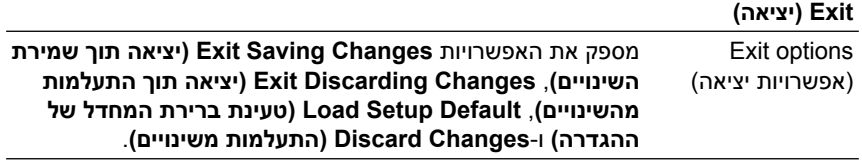

# **רצף אתחול**

תכונה זו מאפשרת לשנות את רצף האתחול עבור התקנים שניתן לאתחל מהם שמותקנים במחשב.

#### **הגדרות אפשרות**

- **Drive Diskette) כונן תקליטונים) —** המחשב מנסה לאתחל מכונן התקליטונים. אם לא ניתן לאתחל מהתקליטון שבכונן, אם אין תקליטון בכונן או אם לא מותקן כונן תקליטונים במחשב, המחשב מנסה לאתחל מהתקן האתחול הבא ברצף האתחול.
	- **Drive Hard) כונן קשיח) —** המחשב מנסה לאתחל מהכונן הקשיח הראשי. אם אין מערכת הפעלה בכונן, המחשב מנסה לאתחל מהתקן האתחול הבא ברצף האתחול.
	- **Drive CD) כונן תקליטורים) —** המחשב מנסה לאתחל מכונן התקליטורים. אם אין תקליטור בכונן או אם התקליטור אינו מכיל מערכת הפעלה, המחשב מנסה לאתחל מהתקן האתחול הבא ברצף האתחול.
- **Device Flash USB) התקן זיכרון USB Flash (**הכנס את התקן הזיכרון ליציאת USB והפעל מחדש את המחשב. כאשר 12F = Menu Boot מופיע בפינה הימנית העליונה במסך, הקש <12F<. ה-BIOS מזהה את ההתקן ומוסיף את אפשרות זיכרון Flash של ה-USB לתפריט האתחול.

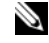

**הערה:** כדי לאתחל מהתקן USB, ההתקן חייב להיות כזה שניתן לאתחל ממנו. כדי לוודא שניתן לאתחל מההתקן, עיין בתיעוד ההתקן.

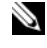

**הערה:** הודעת שגיאה מופקת רק לאחר שהמחשב מנסה לאתחל מכל התקן ברצף האתחול ולא נמצאת מערכת הפעלה.

#### **שינוי רצף אתחול עבור האתחול הנוכחי**

באפשרותך להשתמש בתכונה זו, לדוגמה, כדי להורות למחשב לבצע אתחול מכונן התקליטורים כדי שתוכל להפעיל את תוכנית האבחון של Dell ב*מדיה and Driver Utilities*)מנהלי התקנים ותוכניות שירות), אך ברצונך שהמחשב יבצע אתחול מהכונן הקשיח עם השלמת בדיקות האבחון. בנוסף, באפשרותך להשתמש בתכונה זו כדי להפעיל מחדש את המחשב מהתקן USB, כגון כונן תקליטונים, מפתח זיכרון או .CD-RW כונן

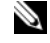

**הערה:** אם אתה מאתחל לכונן תקליטונים מסוג USB, תחילה עליך להגדיר את כונן התקליטונים ל-**OFF) כבוי)** בהגדרת המערכת.

- **1** בעת אתחול מהתקן USB, חבר את התקן ה-USB למחבר USB (ראה ["View Back "](#page-12-0)בעמוד 13).
	- **2** הפעל (או הפעל מחדש) את המחשב.

 **3** כאשר מופיע הסמל של DELL, הקש מייד על <12F<.

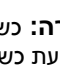

**הערה:** כשל במקלדת עלול להופיע כשמקישים על מקש ברציפות במשך זמן רב. למניעת כשל אפשרי במקלדת, הקש על <12F <ושחרר אותו במרווחים שווים כדי לפתוח את התפריט **Device Boot) התקן אתחול)**.

אם אתה ממתין זמן רב מדי והלוגו של מערכת ההפעלה מופיע, המשך להמתין עד שיופיע שולחן העבודה של Windows Microsoft, ולאחר מכן כבה את המחשב ונסה שנית.

 **4** בתפריט **Device Boot) התקן אתחול)**, השתמש במקשי החצים למעלה ולמטה או הקש על המספר המתאים במקלדת כדי להאיר את ההתקן שבו ברצונך להשתמש עבור האתחול הנוכחי בלבד ולאחר מכן הקש <Enter<.

לדוגמה, אם ברצונך לאתחל ממפתח זיכרון USB, האר את האפשרות .<Enter> והקש**) Flash USB זיכרון התקן (USB Flash Device**

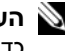

**הערה:** כדי לאתחל מהתקן USB, ההתקן חייב להיות כזה שניתן לאתחל ממנו. כדי לוודא שניתן לאתחל מההתקן, עיין בתיעוד ההתקן.

#### **שינוי רצף אתחול עבור אתחולים עתידיים**

- **1** היכנס להגדרת המערכת (ראה "כניסה להגדרת [המערכת](#page-52-0)" בעמוד 53).
- **2** השתמש במקשי החצים כדי להאיר את אפשרות התפריט **Boot) אתחול)** והקש <Enter <כדי לגשת לתפריט.

**הערה:** רשום את רצף האתחול הנוכחי, למקרה שתרצה לשחזרו.

- **3** לחץ על מקשי החצים למעלה ולמטה כדי לנוע ברשימת ההתקנים.
- **4** הקש על מקש הרווח כדי לאפשר או לנטרל התקן (התקנים מופעלים מסומנים באמצעות סימן ביקורת).
- **5** לחץ על סימן הפלוס (+) או המינוס (–) כדי להעביר את ההתקן שנבחר מעלה או מטה ברשימה.

<span id="page-64-0"></span>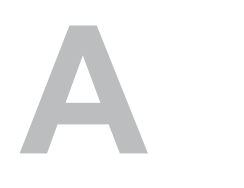

# **נספח**

## **מפרט**

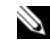

**הערה:** ההצעות עשויות להשתנות מאזור לאזור. לקבלת מידע נוסף בנוגע לתצורת המחשב, לחץ על **Start) התחל)**← **Support and Help) עזרה ותמיכה)** ובחר באפשרות להציג מידע אודות המחשב שברשותך.

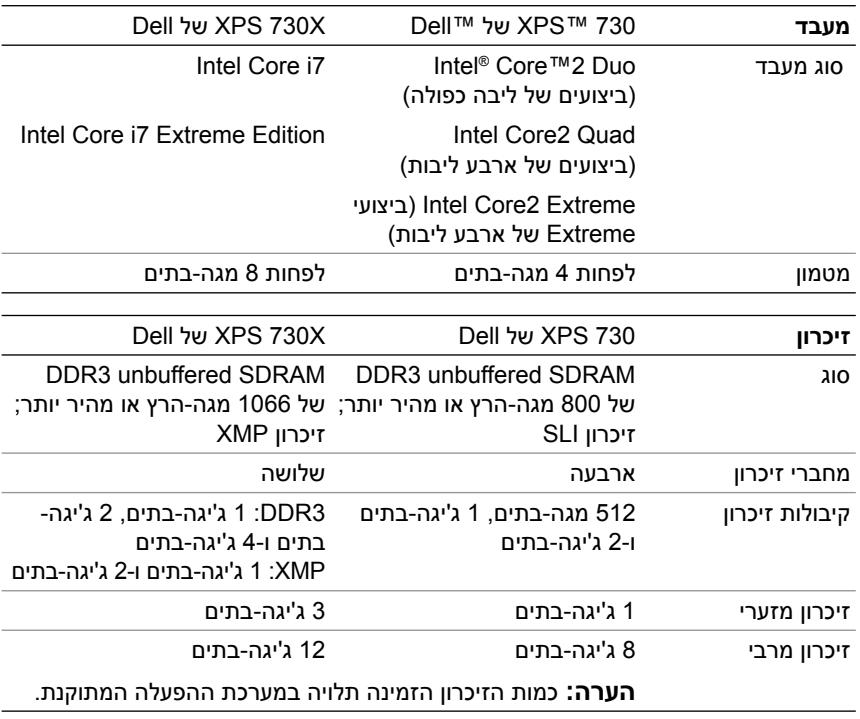

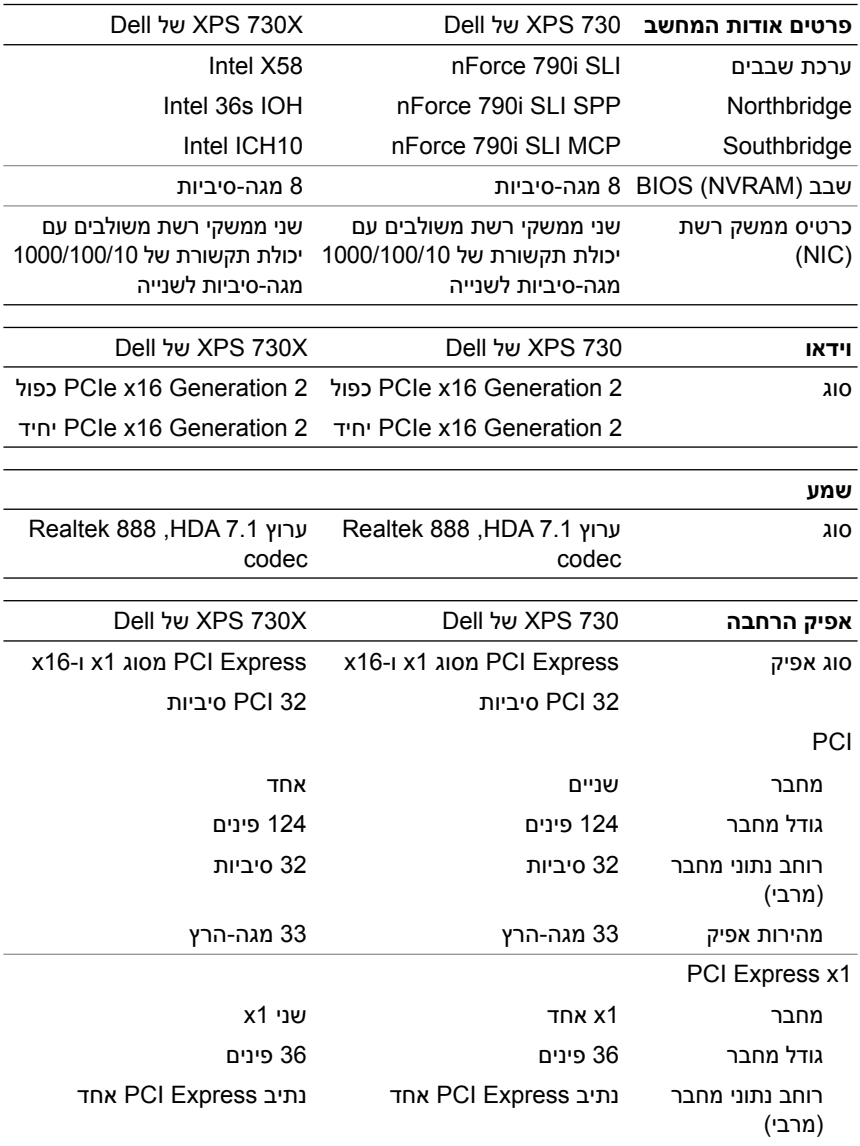

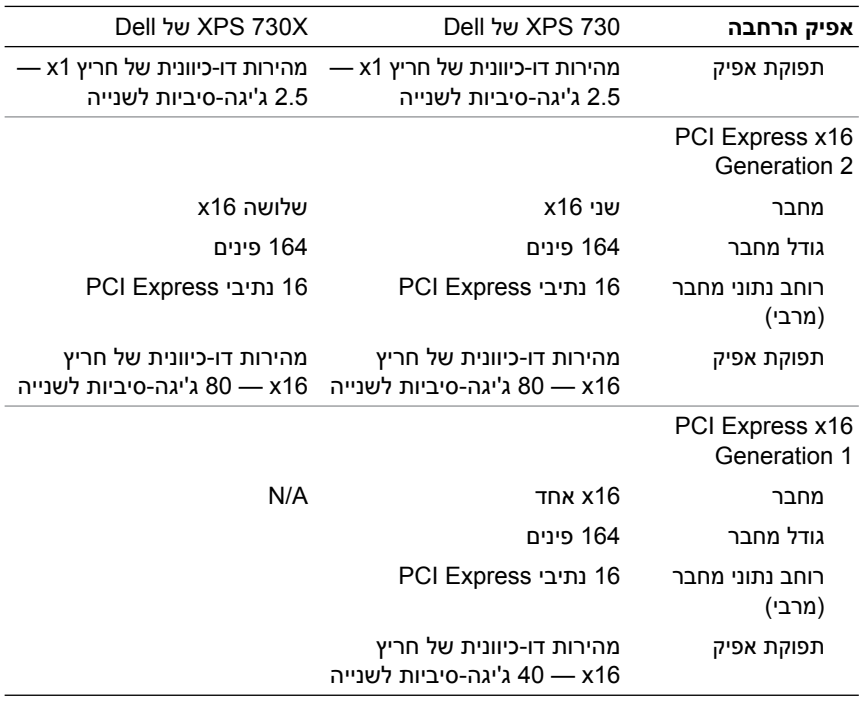

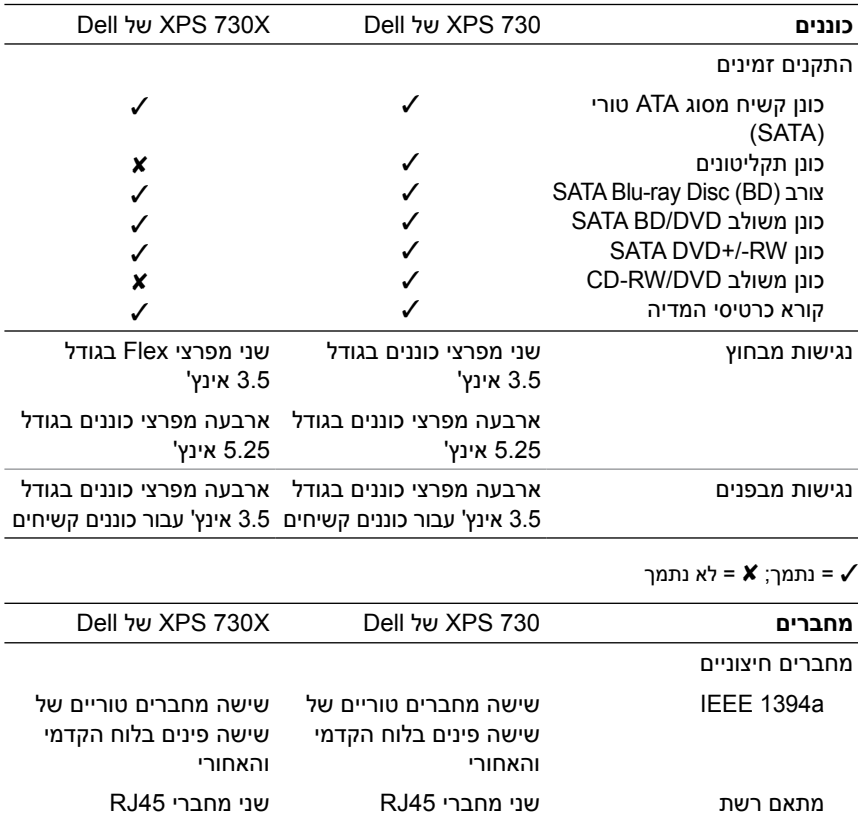

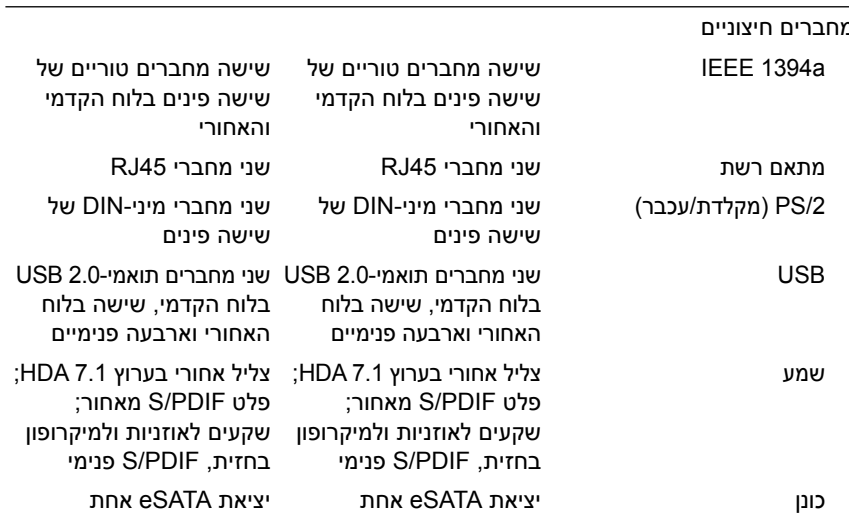

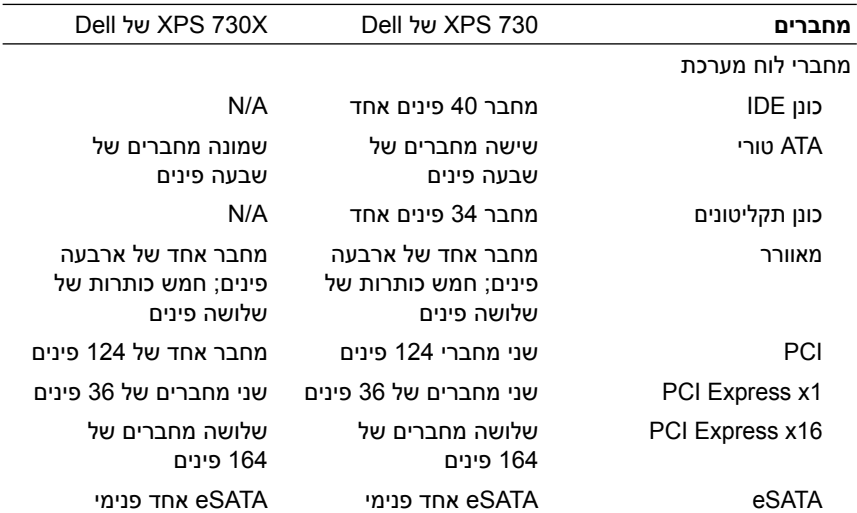

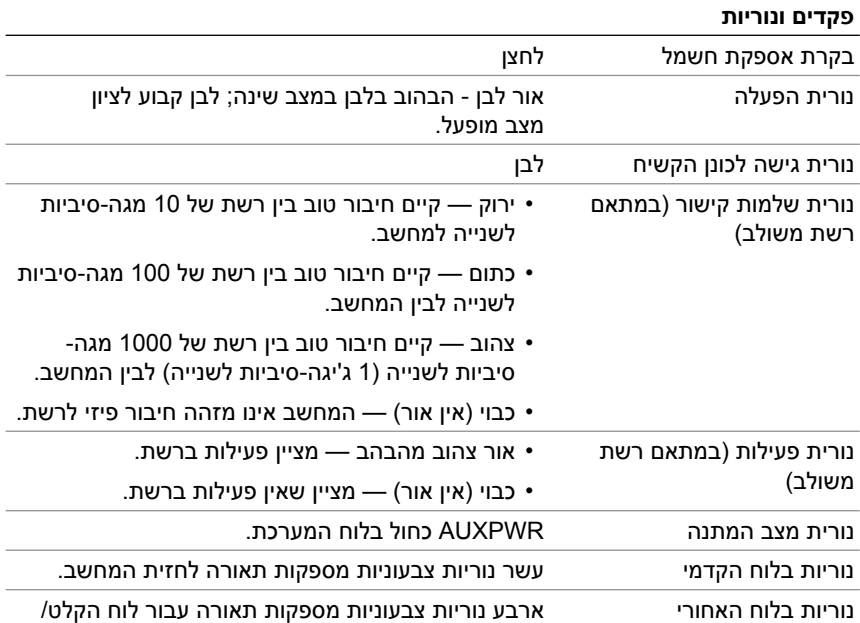

פלט בגב המחשב

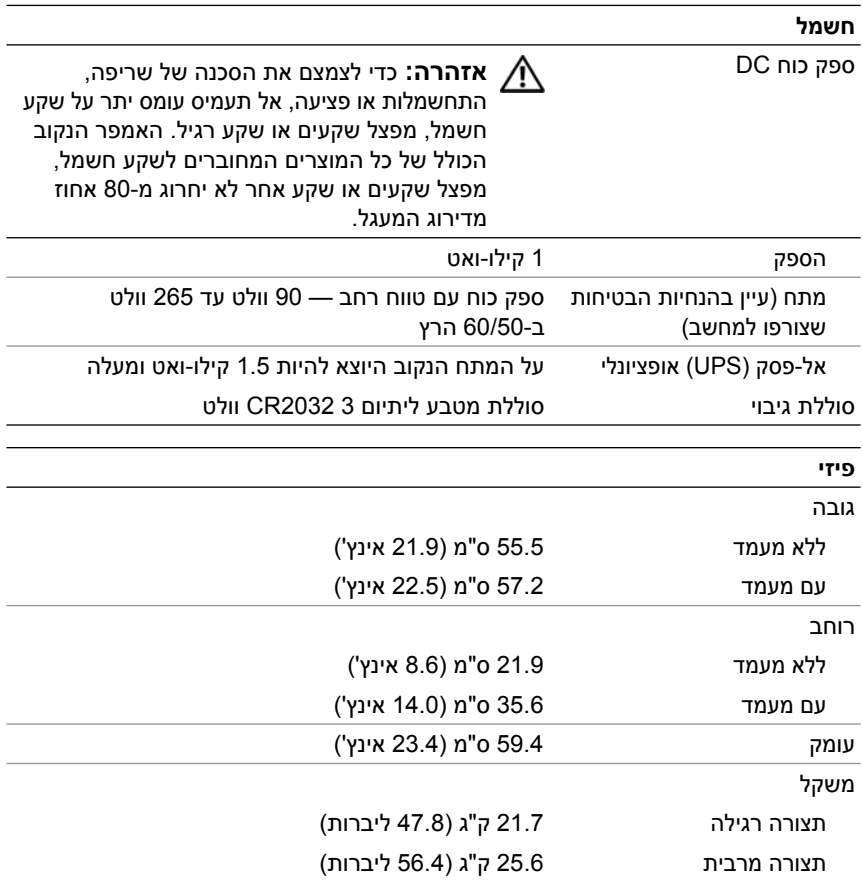

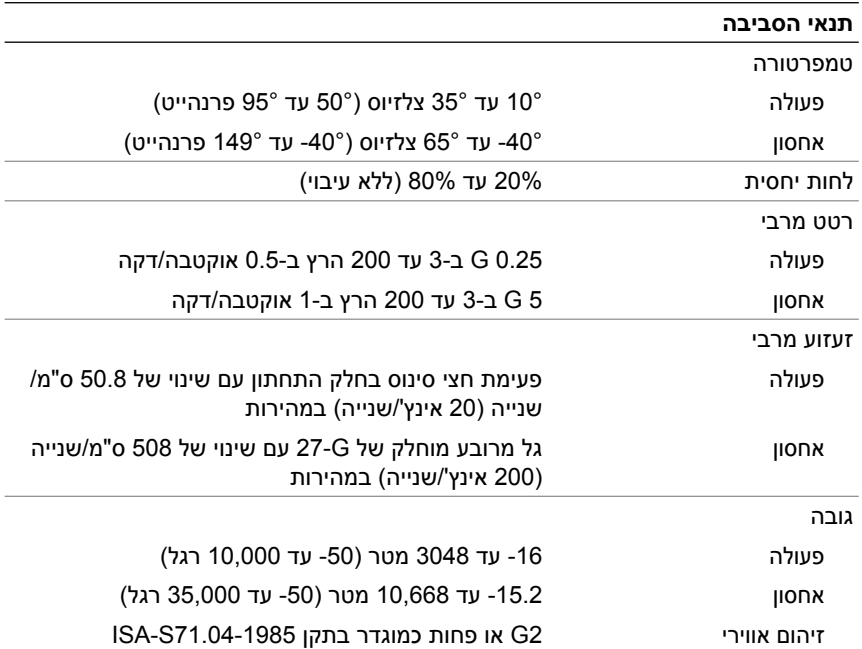

# **הודעה על מוצר של Macrovision**

מוצר זה משלב טכנולוגיה להגנה על זכויות יוצרים המוגנת על-ידי תביעות שיטה של פטנטים מסוימים בארה"ב וזכויות נוספות של קניין רוחני הנמצאות בבעלות Macrovision Corporation ובעלי זכויות נוספים. אין להשתמש בטכנולוגיה זו אלא באישור Corporation Macrovision, והיא מיועדת לשימוש ביתי ולמטרות צפייה מוגבלת בלבד, אלא אם כן התירה Corporation Macrovision שימוש אחר במוצר. אין לבצע הנדסה לאחור או פירוק.

# **פניה אל Dell**

ניתן לפנות ל-Dell באמצעות האינטרנט ובאמצעות הטלפון:

- לקבלת תמיכה דרך האינטרנט, בקר בכתובת **com.dell.support**.
- <span id="page-71-0"></span> • לקבלת תמיכה ברחבי העולם באמצעות האינטרנט, עבור אל התפריט **Region/Country A Choose) בחירת מדינה/אזור)** בחלק התחתון של המסך, או עיין בכתובות האינטרנט המפורטות בטבלה שלהלן.

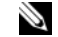

**הערה:** במדינות מסוימות, תמיכה מיוחדת למחשבי TMXPS של TMDell זמינה במספר טלפון נפרד המפורט עבור המדינות המשתתפות. אם אינך רואה ברשימה מספר טלפון מיוחד עבור מחשבי XPS, באפשרותך להתקשר לחברת Dell דרך מספר התמיכה המופיע ברשימה והשיחה תנותב בהתאם.

- לקבלת תמיכה טלפונית, השתמש במספר הטלפון ובקודים המפורטים בטבלה שלהלן. אם אינך בטוח באילו קידומות יש להשתמש, פנה אל מרכזיה מקומית או בינלאומית.
	- פרטי הקשר הנתונים עדכניים לשעת הדפסת המסמך וכפופים לשינוי.

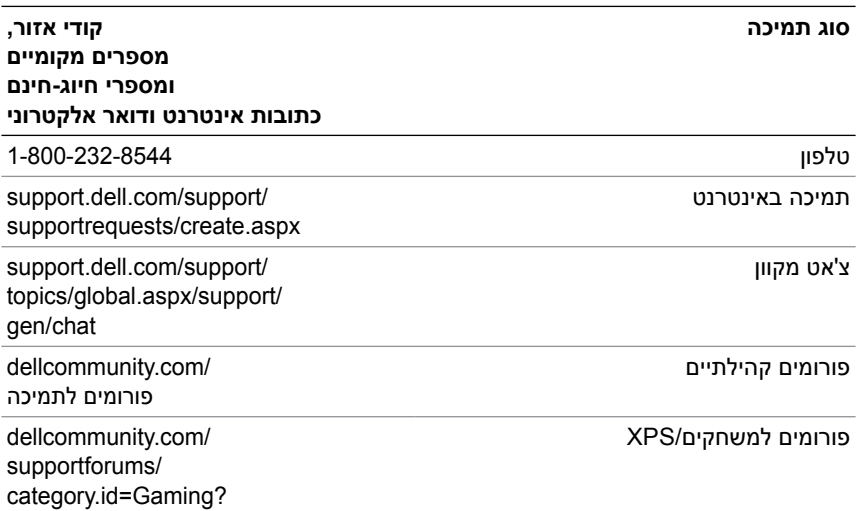
# **אינדקס**

### **B**

[53 ,BIOS](#page-52-0)

# **D**

[35 ,Dell Network Assistant](#page-34-0) [34 ,Dell Support 3](#page-33-0) Dell [פנייה](#page-70-0), ,71 [72](#page-71-0) [36 ,DellConnect](#page-35-0)

# **E**

[26 ,ESA](#page-25-0)

# **I**

IEEE [מחברים](#page-11-0), ,12 [14](#page-13-0)

# **N**

[26 ,NVIDIA ESA](#page-25-0) [21 ,NVIDIA FirstPacket](#page-20-0)

# **U**

USB אתחול [מהתקנים](#page-61-0), 62 [מחבר](#page-15-0), 16 [מחברים](#page-11-0), 12

### **W**

Windows XP [התקנה](#page-6-0) מחדש, 7

#### **א**

אבחון קודי [צפצוף](#page-36-0), 37 אוזניות [מחבר](#page-11-0), 12, [15](#page-14-0) אתחול להתקן [USB, 62](#page-61-0)

#### **ב**

[בדיקת](#page-39-0) דיסק, 40 ביצועי [NVIDIA, 26](#page-25-0) בעיות [התנגשויות](#page-37-0), 38 [זיכרון](#page-39-0), 40 [חשמל](#page-40-0), 41 כונן [קשיח](#page-39-0), 40 מצבי נורית [ההפעלה](#page-40-0), 41 קודי [צפצוף](#page-36-0), 37

#### **ה**

[22 ,TCP/IP](#page-21-0) האצת הגדרות הגדרת [מערכת](#page-52-0), 53

הגדרת [מערכת](#page-24-0), ,25 [53](#page-52-0) הגדרת [מערכת](#page-52-0), 53 [אפשרויות](#page-54-0), 55 [כניסה](#page-52-0), 53 [מסכים](#page-53-0), 54 הודעות שגיאה קודי [צפצוף](#page-36-0), 37 הנחיות [בטיחות](#page-7-0), 8 הסכם רשיון [למשתמש](#page-7-0) קצה, 8 [התנגשויות](#page-37-0) IRQ, 38 התנגשויות אי, [תאימויות](#page-37-0) בתוכנה וחומרה, 38

#### **ז**

זיכרון [בעיות](#page-39-0), 40

#### **ח**

חומרה [התנגשויות](#page-37-0), 38 קודי [צפצוף](#page-36-0), 37 חשמל [בעיות](#page-40-0), 41 [לחצן](#page-9-0), 10 [מחבר](#page-12-0), 13

### **כ**

כונן קשיח [בעיות](#page-39-0), 40 כרטיסים [חריצים](#page-13-0), 14

מדריך [הטכנולוגיה](#page-7-0) של Dell, 8 מדריך [שירות](#page-6-0), 7 מחברי קול [15 ,in ,line](#page-14-0) [15 ,out ,line](#page-14-0) מחברים [14](#page-13-0) ,[12 ,IEEE](#page-11-0) [15 ,in ,line](#page-14-0) [15 ,out ,line](#page-14-0) [16](#page-15-0) ,[12 ,USB](#page-11-0) [אוזניות](#page-11-0), ,12 [15](#page-14-0) [חשמל](#page-12-0), 13 [מקלדת](#page-13-0), 14 [מתאם](#page-15-0) רשת, 16 [עכבר](#page-13-0), 14 קול[, 15](#page-14-0) מחשב קודי [צפצוף](#page-36-0), 37 מידע אודות [אחריות](#page-7-0), 8 מידע [ארגונומי](#page-7-0), 8 מידע [תקינה](#page-7-0), 8 [מספרי](#page-71-0) טלפון, 72 [מספרי](#page-71-0) טלפון, 72 מעבד סוג[, 65](#page-64-0) מערכת הפעלה [התקנה](#page-6-0) מחדש, 7 מפרט אפיק [הרחבה](#page-65-0), 66 [וידאו](#page-65-0), 66

[זיכרון](#page-64-0), 65

**מ**

[חשמל](#page-69-0), 70 טכני[, 65](#page-64-0) [כוננים](#page-67-0), 68 [מחברים](#page-67-0), 68 מידע אודות [המחשב](#page-65-0), 66 [מעבד](#page-64-0), 65 [סביבתי](#page-70-0), 71 פיזי[, 70](#page-69-0) פקדים [ונוריות](#page-68-0), 69 מקלדת

[מחבר](#page-13-0), 14

### **נ**

נורית הפעלה [תנאים](#page-40-0), 41

### **ע**

עכבר [מחבר](#page-13-0), 14

## **ר**

רצף אתחול הגדרות [האפשרויות](#page-61-0), 62 [שינוי](#page-61-0), ,62 [63](#page-62-0) רצף [אתחול](#page-61-0), 62 רשת [מחבר](#page-15-0), 16

## **ת**

תוכנה [התנגשויות](#page-37-0), 38 תיעוד מדריך [הטכנולוגיה](#page-7-0) של Dell, 8 [מדריך](#page-6-0) שירות, 7 תמיכה פנייה אל Dell, 71, [72](#page-71-0) [תקליטור](#page-6-0) מערכת הפעלה, 7 תקליטורים [מערכת](#page-6-0) הפעלה, 7

# **פ**

פותר בעיות [החומרה](#page-37-0), 38 פנייה אל [Dell, 72](#page-71-0) פתרון בעיות [התנגשויות](#page-37-0), 38 פותר בעיות [החומרה](#page-37-0), 38

### **ק**

קודי [צפצוף](#page-36-0), 37

# **76** אינדקס